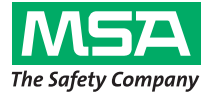

**Manuel d'utilisation** 

# **Série ULTIMA/ULTIMA® X Controller et Calibrator**

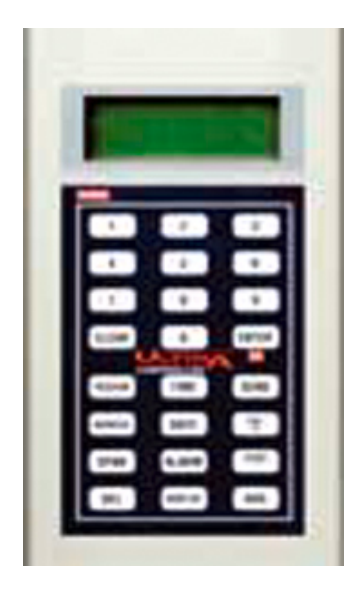

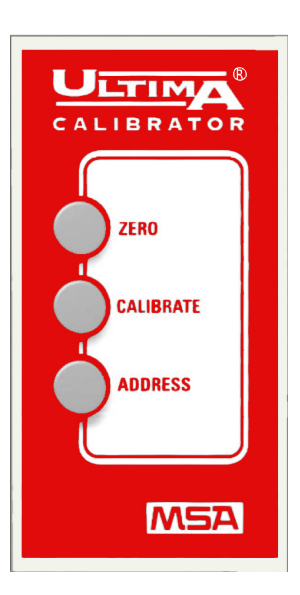

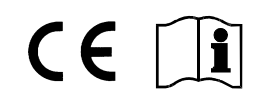

MSA AUER GmbH D-12059 Berlin Thiemannstrasse 1

Germany

© MSA AUER GmbH. Tous droits réservés.

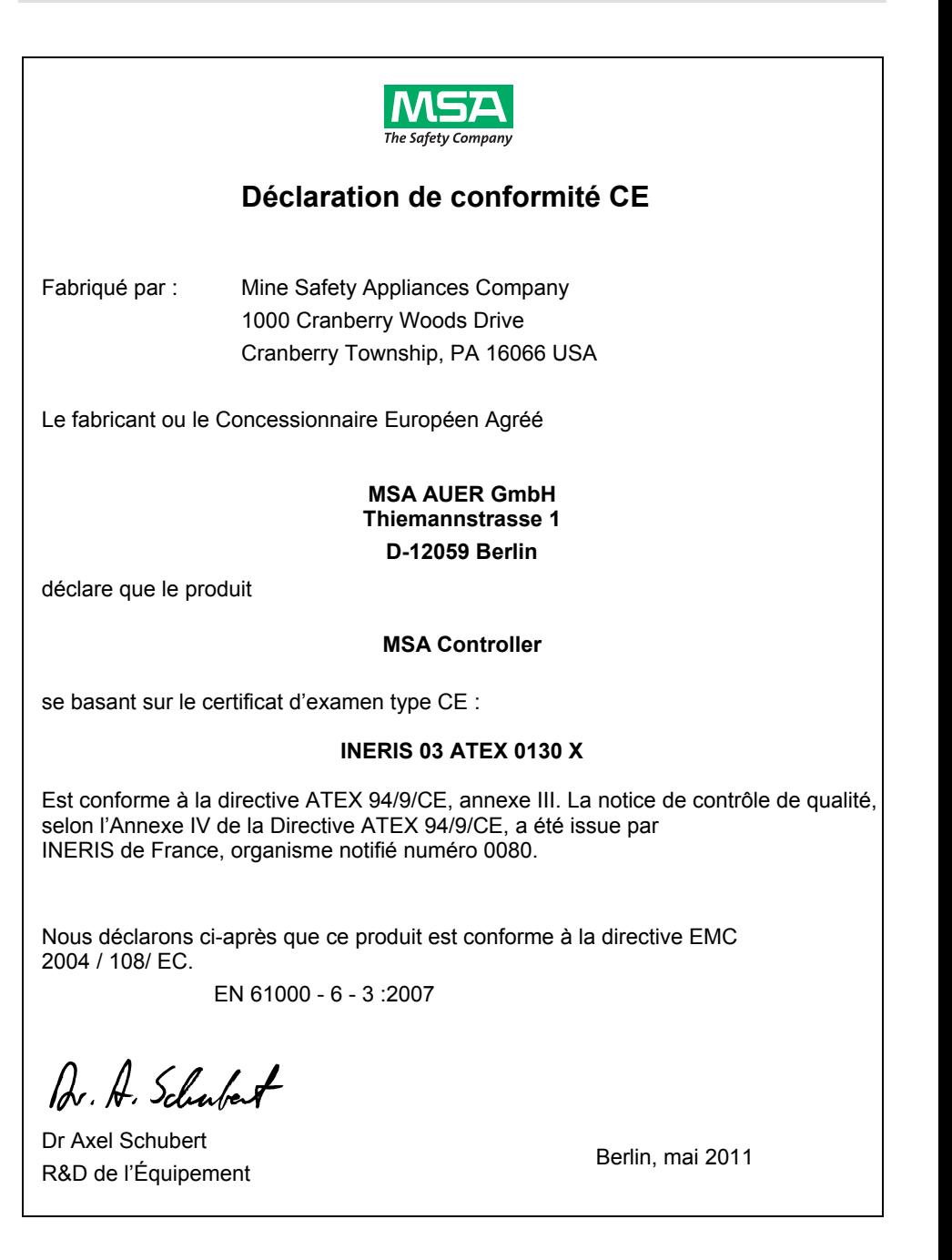

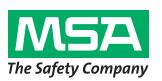

# **Déclaration de conformité CE**

Fabriqué par : Mine Safety Appliances Company 1000 Cranberry Woods Drive Cranberry Township, PA 16066 USA

Le fabricant ou le Représentant Européen Autorisé :

#### **MSA AUER GmbH Thiemannstrasse 1 D-12059 Berlin**

déclare que le produit

#### **MSA Calibrator**

se basant sur le certificat d'examen type CE :

#### **INERIS 03 ATEX 0129 X**

Est conforme à la directive ATEX 94/9/CE, annexe III. La notice de contrôle de qualité, selon l'Annexe IV de la Directive ATEX 94/9 /CE, a été issue par INERIS de France, organisme notifié numéro 0080.

Nous déclarons ci-après que ce produit est conforme à la directive EMC 2004 / 108/ EC.

EN 61000 - 6 - 3 :2007

Dr. A. Schafert

Dr Axel Schubert Britisch de l'Équipement de la constantion de la Berlin, mai 2011<br>R&D de l'Équipement

# **Table des matières**

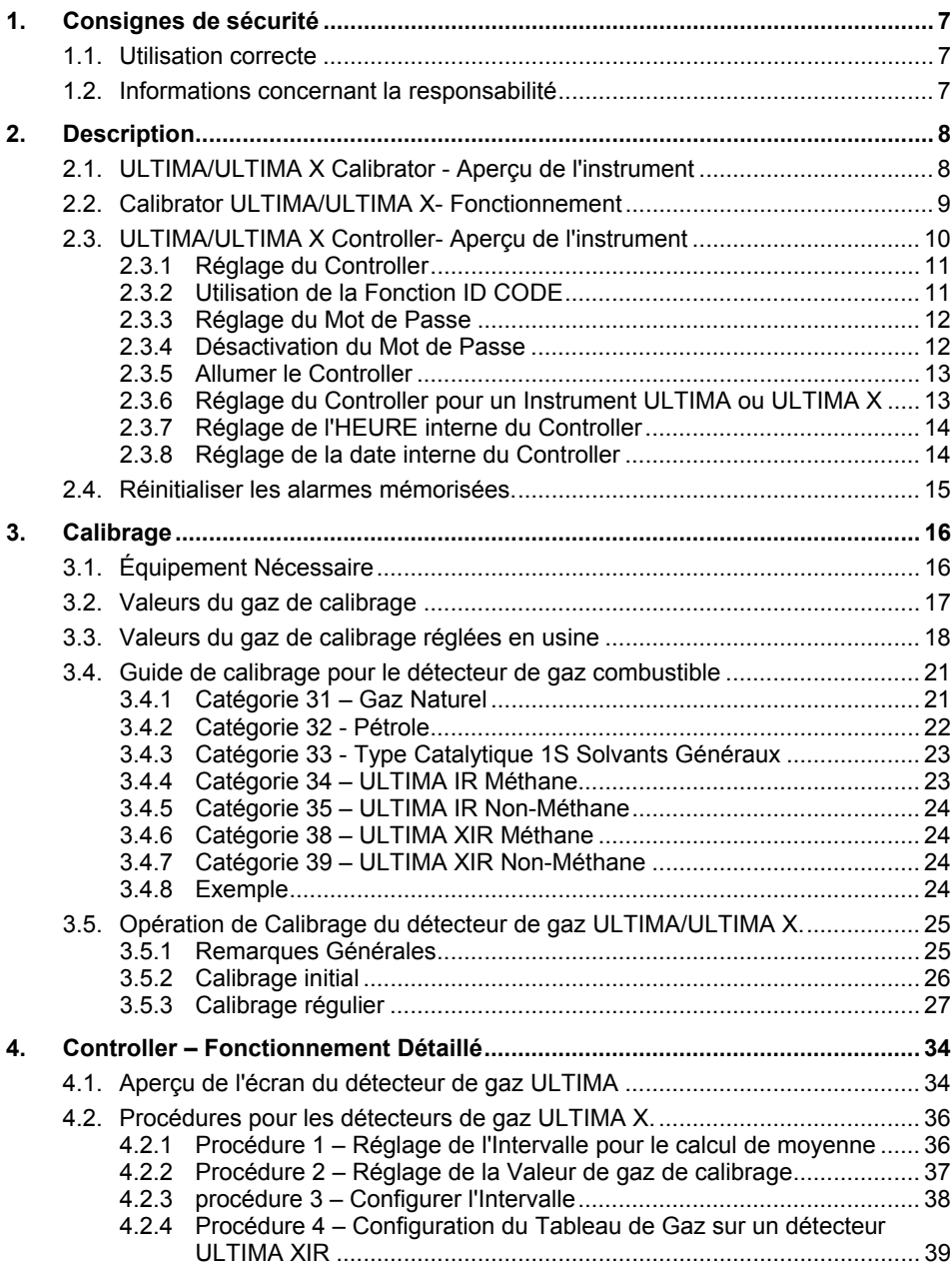

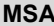

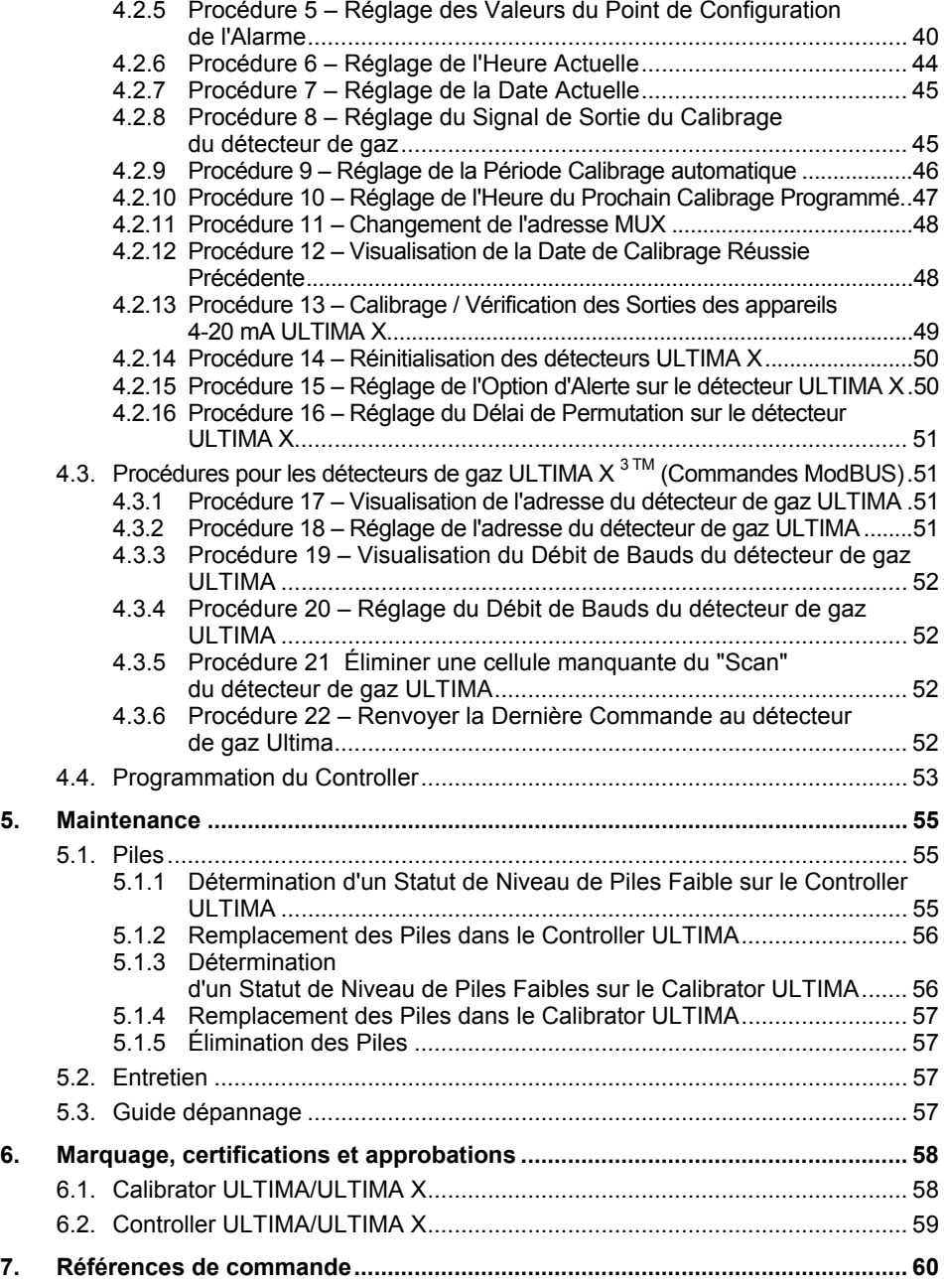

# **1. Consignes de sécurité**

#### **1.1. Utilisation correcte**

Les Controller et Calibrator de MSA ULTIMA/ULTIMA® X - Ci-après appelés Controller et Calibrator utilisent une LED infrarouge (IR) pour transmettre à un récepteur IR du détecteur de gaz de l'ULTIMA/ULTIMA® X.

Il est impératif de lire et d'appliquer ce Manuel d'Utilisation avant d'utiliser l'appareil. En particulier les consignes de sécurité ainsi que les informations concernant l'utilisation et le fonctionnement de l'appareil doivent être soigneusement lues et respectées. Par ailleurs, les réglementations nationales applicables dans le pays de l'utilisateur doivent être prises en compte pour une utilisation sans risque.

#### **Danger !**

Ce produit est un dispositif de sécurité qui peut sauver la vie ou protéger la santé. Toute utilisation, maintenance ou réparation incorrecte de l'appareil peut altérer le fonctionnement de ce dernier et de ce fait mettre gravement en danger la vie humaine. Avant tout emploi, il est impératif de s'assurer du bon fonctionnement du produit. Le produit ne peut en aucun cas être utilisé si le test de fonctionnement n'a pas été satisfaisant, si des dommages sont constatés, si une opération de réparation ou de maintenance aurait dû être réalisée par un technicien compétent ou si des pièces différentes des pièces de rechange originales ont été utilisées.

Toute utilisation alternative ou non décrite dans ces caractéristiques sera considérée comme un non-respect des consignes. Ceci s'applique particulièrement aux modifications non autorisées effectuées sur l'appareil et aux travaux d'entretien qui n'auraient pas été réalisées par MSA ou par des personnes agréées.

#### <span id="page-6-1"></span><span id="page-6-0"></span>**1.2. Informations concernant la responsabilité**

MSA se dégage de toute responsabilité en cas de problème causé par une mauvaise utilisation du produit ou pour un usage non prévu dans ce manuel. Le choix et l'utilisation du produit sont placés sous l'entière responsabilité de l'opérateur individuel.

<span id="page-6-2"></span>Les réclamations portant sur la responsabilité du fait des produits et sur les garanties apportées par MSA sont nulles et non avenues si le produit n'est pas utilisé, entretenu ou maintenu conformément aux instructions contenues dans ce manuel.

## **2. Description**

#### **2.1. ULTIMA/ULTIMA X Calibrator - Aperçu de l'instrument**

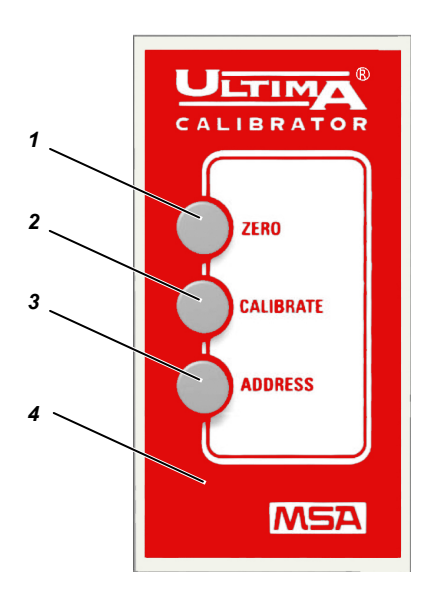

<span id="page-7-1"></span><span id="page-7-0"></span>*Fig. 1 Calibrator ULTIMA/ULTIMA X* 

- 
- *2 Touche de Calibr*age *4 Boîtier*
- *1 Touche Zéro 3 Touche d'Adres*se
	-

Le Calibrator est un appareil manuel autonome alimenté par deux piles AAA internes qui permettent de réaliser un calibrage non intrusif d'un détecteur de gaz ULTIMA/ULTIMA ® X. Le détecteur peut alors être calibré sur l'appareil sans avoir à ouvrir son boîtier.

Il s'agit d'un produit intrinsèquement sûr à utiliser dans des zones dangereuses  $(\rightarrow$  paragraphe [6.1](#page-57-1)).

Vous pouvez en utilisant le Calibrator sélectionner l'adresse multiplex d'un détecteur de gaz ULTIMA/ULTIMA  $X^{\circledast}$  et le configurer en mode multiplex (si le détecteur en est équipé).

Aucun réglage n'est nécessaire, le fonctionnement simple est commandé par trois boutons.

Le Calibrator est équipé d'une fonction marche / arrêt.

#### **2.2. Calibrator ULTIMA/ULTIMA X- Fonctionnement**

Le Calibrator est équipé de trois touches pour réaliser les actions suivantes :

#### **1. Touche ZERO** [zéro]

Cette touche réalise une fonction de remise à zéro du détecteur de gaz ULTIMA/ULTIMA X<sup>®</sup> périodiquement. Le détecteur peut n'avoir besoin que d'une remise à zéro.

#### **2. Touche CALIBRATE** [calibrage]

Exécute une calibrage du zéro et du gain sur le détecteur Série X d'ULTIMA/ULTIMA ® ; pendant un calibrage complet, le détecteur de gaz a besoin d'un gaz de remise à zéro et de calibrage.

#### **3. Touche ADDRESS** [adresse]

Affiche ou modifie l'adresse multiplex sur le détecteur Série X d'ULTIMA/ULTIMA  $X^{\otimes}$  si la fonction est installée.

<span id="page-8-0"></span>Toutes les opérations du Calibrator sont réalisées en pointant simplement le Calibrator sur l'écran du détecteur de gaz série d'ULTIMA/ULTIMA® à une distance qui ne doit pas être supérieure à 6 pouces [environ 15,24 cm]

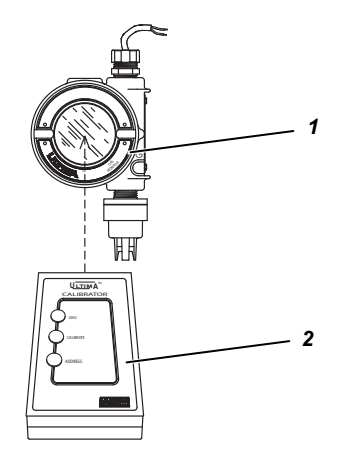

*Fig. 2 Calibrator - Fonctionnement* 

*1 Détecteur de gaz 2 Calibrator* 

<span id="page-8-1"></span>La communication avec le détecteur de gaz ULTIMA/ULTIMA  $\mathsf{X}^{\circledast}$  se fait par une seule communication à une voie, codée numériquement, IR, sans interférences, fiable et non intrusive.

FR

## **2.3. ULTIMA/ULTIMA X Controller- Aperçu de l'instrument**

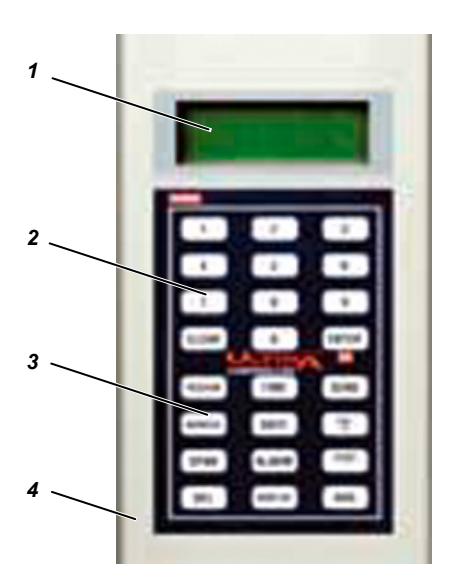

*Fig. 3 Controller ULTIMA/ULTIMA X* 

- <span id="page-9-0"></span>
- *2 Touches Numériques 4 Boîtier*
- *1 Afficheur 3 Boutons de fonctionnement* 
	-

Le Controller permet le calibrage non intrusif d'un détecteur de gaz ULTIMA/ULTIMA X<sup>®</sup> en permettant au détecteur d'être calibré sur l'unité sans avoir besoin d'ouvrir le boîtier.

Il s'agit d'un appareil manuel, autonome et alimenté par deux piles AA internes. Le Calibrator est un produit intrinsèquement sûr à utiliser dans des zones dangereuses ( $\rightarrow$  paragraphe [6.2\)](#page-58-0).

Le Controller permet les opérations suivantes sur un détecteur de gaz ULTIMA/ULTIMA X<sup>®</sup> :

- Régler la date et l'heure du détecteur.
- Régler l'intervalle pour le calcul de moyenne
- Régler / afficher la valeur du gaz de calibrage
- Régler / afficher les seuils alarmes
- Afficher les concentrations maximale, minimale et moyenne de gaz.
- Régler le mode opératoire du signal analogique lors des opérations de calibrage
- Configurer la fonction de calibrage automatique
- Afficher la date du précédent calibrage
- Régler / Afficher l'adresse numérique
- MIMIC calibrator
- Régler / afficher un intervalle (Appareil ULTIMA X uniquement)

#### **2.3.1 Réglage du Controller**

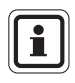

<span id="page-10-1"></span>FR

Lorsqu'une commande est envoyée au détecteur de gaz ULTIMA/ULTIMA  $X^{\circledR}$ 

- 1. Le Controller doit être READY [prêt] avant qu'une touche soit enfoncée.
- 2. Pour modifier une fonction sur le détecteur de gaz ULTIMA/ULTIMA X<sup>®</sup> dirigez la partie supérieure du Controller directement vers la face claire de la cellule  $($   $\rightarrow$  [Fig. 2\)](#page-8-1) et appuyez sur la séquence souhaitée des touches du détecteur. Le Controller doit être dirigé vers la cellule lorsque la touche finale de la séquence est enfoncée.
- 3. La surface supérieure du Controller doit être placée à une distance de 6 pouces [15,24 cm] maximum de la face du bloc cellule pour recevoir le signal.

Chaque touche enfoncée est reconnue par un court bip sonore. La touche CLEAR [Effacer] est reconnue par un double bip.

Lorsque des réponses incorrectes sont saisies, le Controller se réinitialise en mode READY ou demande nouveau à l'utilisateur d'entrer une donnée correcte.

#### <span id="page-10-0"></span>**2.3.2 Utilisation de la Fonction ID CODE**

Le Fonctionnement du Controller peut être protégé par un mot de passe pour éviter toute manipulation par du personnel non autorisé. Tous les Controllers sont expédiés d'usine avec la fonction Mot de Passe ID désactivée.

#### **2.3.3 Réglage du Mot de Passe**

- (1) Lorsque l'appareil est OFF, appuyez sur la touche ENTER et laissez-la enfoncée pendant environ cinq secondes jusqu'à ce que l'écran affiche : ID KEY ####
- (2) Utilisez les touches numériques :
	- Pour CHANGE [modifier] le mot de passe en entrant l'ancien mot de passe (voyez l'étape 3).
	- Pour ENABLE [activer] un mot de passe en entrant 9999.
- (3) Appuyez sur le bouton ENTER.
	- L'écran affiche : NEW KEY ####
- (4) Entrez le code à quatre chiffres souhaité et appuyez sur la touche ENTER.
	- Le Controller entre en mode READY et enregistre le mot de passe nécessaire pour toute opération ultérieure.

#### <span id="page-11-0"></span>**2.3.4 Désactivation du Mot de Passe**

- (1) Lorsque l'appareil est éteint, appuyez sur la touche ENTER jusqu'à ce que l'écran affiche : ID KEY ####
- (2) Avec les touches numériques, entrez l'ancien code mot de passe.
- (3) Lorsque vous avez entré le numéro à quatre chiffres, appuyez sur la touche **ENTER** 
	- L'écran affiche : NEW KEY ####
- (4) Entrez 9999 et appuyez sur la touche ENTER.

Le Controller entre en mode READY et désactive la fonction de mot de passe pour toute opération ultérieure.

<span id="page-11-1"></span>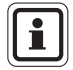

Si vous oubliez le mot de passe défini, prenez contact avec un représentant de MSA.

#### **2.3.5 Allumer le Controller**

- (1) Appuyez sur le bouton ENTER.
	- L'appareil réalise un test automatique et affiche la version de microprogramme pendant quelques secondes.
	- Si le Controller affiche le message ULTIMA READY ou ULTIMA X READY l'appareil est prêt à être utilisé.
	- Si le Controller affiche le message ID CODE entrez le mot de passe sélectionné par l'utilisateur ( $\rightarrow$  paragraphe [2.3.2\)](#page-10-1).
- (2) Éteindre le Controller
	- L'appareil s'éteint automatiquement environ 100 secondes après que la dernière touche ait été enfoncée.
	- Pour éteindre manuellement l'appareil, appuyez sur la touche CLEAR et maintenez-le enfoncée pendant cinq secondes.

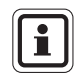

<span id="page-12-1"></span>FR

Un bip sonore double retentit lorsque la touche CLEAR est activée.

#### <span id="page-12-0"></span>**2.3.6 Réglage du Controller pour un Instrument ULTIMA ou ULTIMA X**

Le Controller a la capacité de transmettre des données aux instruments ULTIMA et ULTIMA X.

Pour sélectionner l'instrument ciblé :

- (1) Allumez l'appareil et placez-le en mode READY.
	- L'écran affiche le message : ULTIMA READY ou ULTIMAX READY  $(\rightarrow$  paragraphe [2.3.5](#page-12-0))
- (2) Appuyez une fois sur la touche DISPLAY.
	- L'écran affiche le message : 0=ULTIMA ou 1=ULTIMA X.
- (3) Entrez "0" pour régler le Controller pour un instrument ULTIMA ou "1" pour le régler pour un instrument ULTIMA X.
	- Si le code entré est **correct**, le Controller affiche : "ULTIMA READY" ou "ULTIMAX READY".
	- Si le code entré est **incorrect**, il n'est pas accepté. Recommencez cette opération pour changer le type de Controller.

#### **2.3.7 Réglage de l'HEURE interne du Controller**

Le Controller est muni d'une horloge en temps réel pour marquer l'heure.

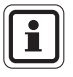

Appuyez momentanément sur la touche TIME pour afficher les heures et les minutes actuelles.

Appuyez sur la touche CLEAR pour revenir en mode READY.

Pour régler l'horloge en temps réel :

- (1) Placez l'appareil en mode READY.
	- L'écran affiche le message : "ULTIMA READY" ou "ULTIMAX READY".  $(\rightarrow$  paragraphe [2.3.5](#page-12-0)).
- (2) Appuyez sur la touche TIME et maintenez-la enfoncée jusqu'à ce que le message HH: MM apparaisse.
- (3) Utilisez les touches numériques pour entrer l'heure actuelle en format 24 heures (par ex. : 4:00 P.M. = 16:00; les zéros à droite sont obligatoires).
	- Si les caractères entrés sont **corrects**, appuyez sur la touche ENTER pour enregistrer l'heure.
	- Si le code entré est **incorrect**, il n'est pas accepté. Saisissez de nouveau l'heure correcte ou appuyez sur la touche CLEAR pour annuler et recommencer l'opération.
	- La touche DEL vous permet de corriger pendant une saisie.

#### <span id="page-13-0"></span>**2.3.8 Réglage de la date interne du Controller**

Le Controller est muni d'une horloge en temps réel pour marquer la date.

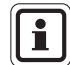

Appuyez momentanément sur la touche DATE pour afficher la date actuelle. Appuyez sur la touche CLEAR pour revenir en mode READY.

Pour régler la date réelle :

- (1) Placez l'appareil en mode READY.
	- L'écran affiche le message : "ULTIMA READY" ou "ULTIMAX READY".  $(\rightarrow$  paragraphe [2.3.5](#page-12-0)).
- (2) Appuyez sur la touche DATE et maintenez-la enfoncée jusqu'à ce que le message MM-DD-YYYY apparaisse.
- <span id="page-13-1"></span>(3) Utilisez les touches numériques pour saisir la date actuelle (les zéros sont nécessaires).
	- Si les caractères entrés sont **corrects**, appuyez sur la touche ENTER pour enregistrer la date.
	- Si le code entré est **incorrect**, il n'est pas accepté. Saisissez de nouveau la date correcte ou appuyez sur la touche CLEAR pour annuler et recommencer l'opération.
	- La touche DEL vous permet de corriger pendant une saisie.

#### **2.4. Réinitialiser les alarmes mémorisées**.

Lorsque sur un détecteur de gaz ULTIMA/ULTIMA X® une alarme mémorisée est active (indiquée par un message d'alarme clignotant) :

- Un dispositif infrarouge (IR) à distance (comme le Calibrator ou le Controller) peut être utilisé pour réinitialiser cette alarme.
- Si un détecteur de gaz ULTIMA/ULTIMA  $X^{\circledast}$  a une alarme mémorisée active, la prochaine commande IR reçue du dispositif de calibrage réinitialise l'alarme mémorisée (si elle n'est pas au-dessous du seuil d'alarme).

<span id="page-14-0"></span>La commande IR tentée sera ignorée et interprétée comme une "réinitialisation d'alarme" Lorsque la fonction d'alarme mémorisée est inactive, d'autres commandes IR valables peuvent être utilisées.

# **3. Calibrage**

Le détecteur de gaz ULTIMA/ULTIMA  $\mathsf{X}^\circledast$  fournit un calibrage non intrusif grâce à l'utilisation du Controller / Calibrator.

Lors du calibrage d'un détecteur de gaz ULTIMA/ULTIMA X® auquel un accessoire est attaché, consultez le manuel de l'accessoire pour obtenir les instructions complètes de calibrage. Certains accessoires du détecteur de gaz comprennent :

- Module d'Échantillonnage ULTIMA
- Module de Calibrage auto ULTIMA

Le calibrage en usine est une pratique standard pour les détecteurs de gaz ULTIMA/ULTIMA X<sup>®</sup> et il est donc recommandé de réaliser d'abord un calibrage INITIAL lorsque vous mettez l'appareil en service pour la première fois  $(\rightarrow$  paragraphe [3.5.2\)](#page-25-1).

Il est recommandé de lire les instructions de calibrage correspondantes avant d'essayer de faire un calibrage. Identifiez par ailleurs tous les composants du calibrage et familiarisez-vous avec eux. Pendant le calibrage, au besoin appliquez rapidement le gaz de calibrage à l'unité. Il est conseillé de connecter tous les éléments du kit avant de commencer le calibrage.

#### <span id="page-15-0"></span>**3.1. Équipement Nécessaire**

Trois kits de calibrage (numérotés 40, 41, et 54;  $\rightarrow$  [Fig. 4](#page-19-0), [Fig. 5](#page-19-1) et [Fig. 6\)](#page-20-2) sont disponibles auprès de MSA pour la diffusion des détecteurs de gaz ULTIMA/ULTIMA X<sup>®</sup>. Les kits sont rangés dans une mallette de transport et contiennent tous les éléments nécessaires (sauf le gaz) pour obtenir un calibrage complet et précis.

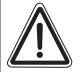

#### **Attention !**

Ces kits de calibrage contiennent des capots zéro à utiliser au lieu du gaz de calibrage zéro. Ces capots ne peuvent être utilisés que lorsque l'air ambiant ne contient pas le gaz que le détecteur est en train de détecter.

En cas de doute, utilisez le gaz zéro lorsque vous mettez le détecteur de gaz à zéro ; dans le cas contraire, un calibrage incorrect pourrait survenir.

Les kits de calibrage ne calibrent pas les Modules d'Echantillonage ULTIMA ou un appareil ULTIMA/ULTIMA X<sup>®</sup> équipé d'un capot de flux. Pour les Systèmes de module de flux ou échantillon, consultez le Manuel du Module d'Échantillonnage Aspiré (P/N 710200) ou le Manuel du Module d'Echantillonage de Pompe ULTIMA DC (P/N 710201).

<span id="page-15-1"></span>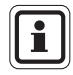

La procédure de gaz de calibrage pour le détecteur ULTIMA X est la même que la procédure pour la version de diffusion, sauf pour le gaz de calibrage qui est appliqué sur le port d'entrée de calibrage du bloc de flux d'entrée et que le kit de calibrage pour les unités pompées fournit un Régulateur de débit.

Les gaz de contrôle ou de calibrage peuvent aussi être transportés dans la mallette. Voyez le tableau du paragraphe [3.3](#page-17-0) pour les bouteilles appropriés de gaz de remise à zéro et de gaz de calibrage pour votre détecteur de gaz ULTIMA/ULTIMA X<sup>®</sup>.

Le tableau présente le kit de calibrage pour les détecteurs de gaz ULTIMA X et **ULTIMA X.** 

Généralement le Kit de Calibrage 41 utilise un régulateur 0,25 LPM et un capot de calibrage pour contenir le gaz de calibrage.

Les Kits de Calibrage 40 et 54 utilisent un régulateur 1,5 LPM et pas de capot de calibrage. Si le Kit de Calibrage 41 est recommandé et que l'application est telle que le capot de calibrage ne peut pas être utilisé (comme par exemple pour une application de détecteur à cellule déportée), le Kit de Calibrage 40 peut être utilisé. Néanmoins, chaque fois que le Kit de Calibrage 40 est utilisé, le vent dans l'air ambiant doit être minimisé pour éviter un calibrage avec une sensibilité accrue.

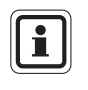

L'ULTIMA XIR utilise le Kit de Calibrage 40 et n'a pas besoin de capot de calibrage. Ce capot de calibrage (P/N 10041533) est fourni avec le produit.

#### **3.2. Valeurs du gaz de calibrage**

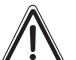

<span id="page-16-0"></span>FR

#### **Attention !**

Les valeurs de gaz de calibrage des modèles combustibles du détecteur de gaz ULTIMA sont préréglées sur l'une des grandes catégories indiquées dans le paragraphe [3.3](#page-17-0).

Les gaz ou les vapeurs typiques sont indiqués sous chaque catégorie indiquée dans le paragraphe[3.4.](#page-20-0)

Calibrez toujours pour le gaz ou la vapeur le moins sensible (catégorie de numéro supérieur) à mesurer ( $\rightarrow$  tableaux en paragraphe [3.4](#page-20-0)); dans le cas contraire, les lectures de l'instrument peuvent être incorrectes.

Le détecteur ULTIMA/ULTIMA X<sup>®</sup> est livré de l'usine avec une valeur du gaz de calibrage préréglée ( $\rightarrow$  tableau au paragraphe [3.3](#page-17-0)). Cette valeur du gaz de calibrage peut être modifiée avec le Controller. Dans le cas contraire, le gaz de calibrage doit correspondre aux concentrations préréglées  $($   $\rightarrow$  paragraphe [4](#page-33-0) pour modifier la valeur du gaz de calibrage).

# **3.3. Valeurs du gaz de calibrage réglées en usine**

<span id="page-17-0"></span>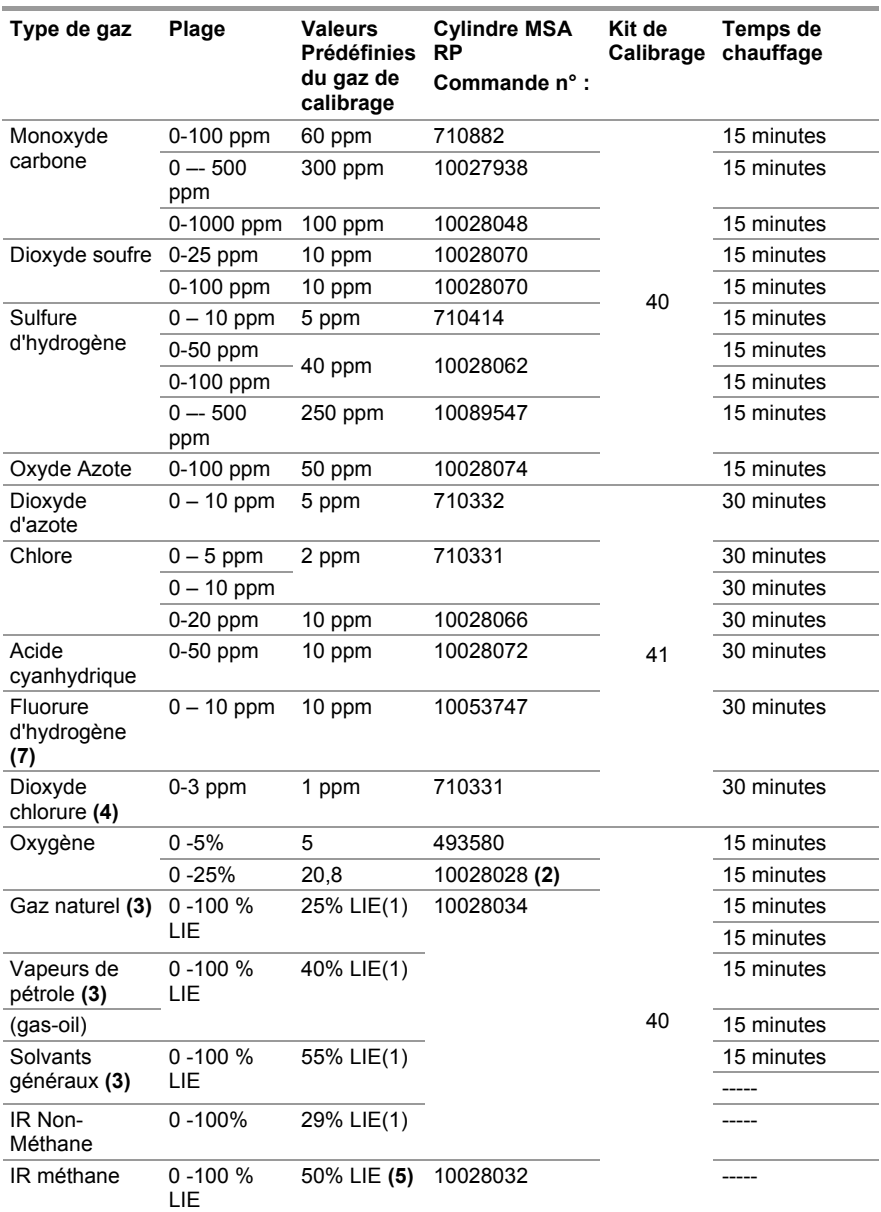

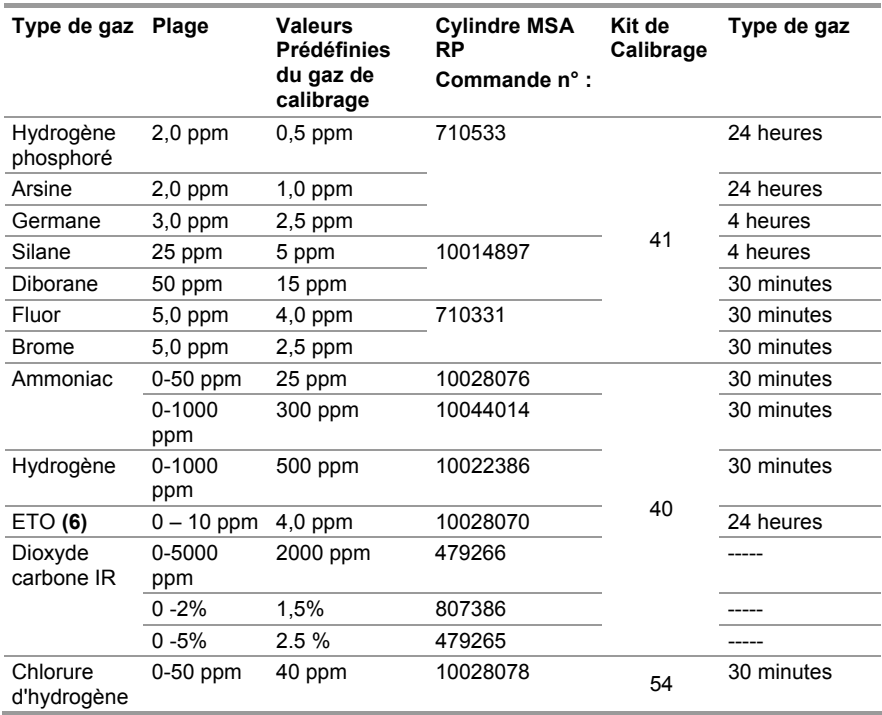

1) Calibré avec du Propane (0,6 % gaz par volume)

2) Non nécessaire pour l'opération de calibrage standard

3) Pour le gaz combustible, il est conseillé de calibrer l'appareil avec du gaz à détecter.

4) CLO<sub>2</sub> est calibré avec CLO<sub>2</sub> ou utilise le kit de calibrage CLO<sub>2</sub> (n<sup>o</sup> de commande 710420)

5) IR méthane est calibré avec du méthane 50% LIE

6) ETO est calibré avec  $SO<sub>2</sub>$ 

FR

7) Fluorure d'hydrogène (HF) est calibré avec Dioxyde soufre (SO2) 10 ppm SO2 = 8 ppm HF

Les valeurs LIE utilisées sont basées sur NFPA 1997. Les réglementations locales peuvent exiger des valeurs LIE différentes pour l'utilisation.

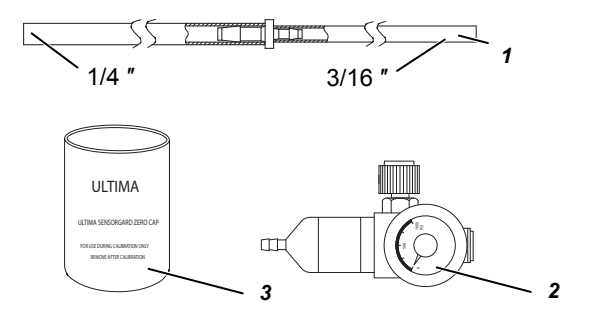

*Fig. 4 Contenus du Kit 40 de calibrage*

- *1 Tuyauterie (P/N 711112) 3 Capot Zéro (P/N 710535)* 
	-
- *2 Régulateur de débit 1.5 LPM (P/N 478358)*

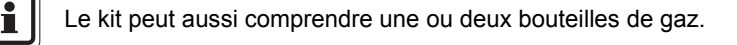

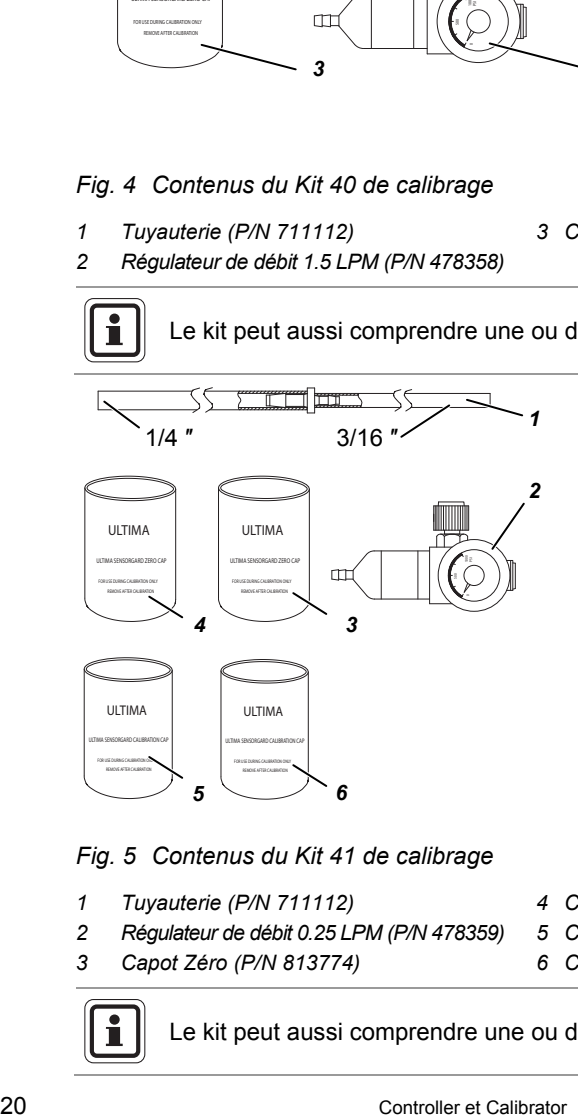

#### <span id="page-19-0"></span>*Fig. 5 Contenus du Kit 41 de calibrage*

- *1 Tuyauterie (P/N 711112) 4 Capot Zéro (P/N 710535)*
- *2 Régulateur de débit 0.25 LPM (P/N 478359) 5 Capot de Calibrage (P/N 710441)*
- <span id="page-19-1"></span>
- 
- 
- *3 Capot Zéro (P/N 813774) 6 Capot de Calibrage (P/N 10020030)*

FR

Le kit peut aussi comprendre une ou deux bouteilles de gaz.

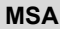

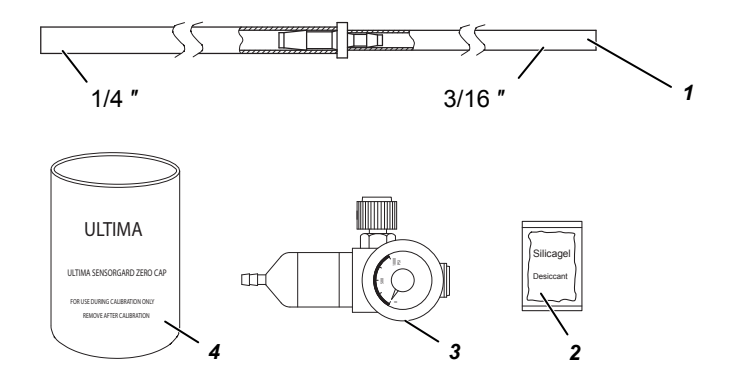

*Fig. 6 Contenus du Kit 54 de calibrage* 

- 
- *2 Desséchant (P/N 10064306) 4 Capot Zéro (P/N 710535)*
- *1 Tuyauterie (P/N 711112) 3 Régulateur de débit 1.5 LPM (P/N 478358)* 
	-

Le kit peut aussi comprendre une ou deux bouteilles de gaz.

## **3.4. Guide de calibrage pour le détecteur de gaz combustible**

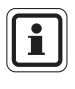

<span id="page-20-1"></span><span id="page-20-0"></span>FR

Les facteurs de réponse présentés dans le tableau ci-après ne doivent pas être utilisés pour les applications qui nécessitent l'approbation ATEX. Pour les applications concernant la sécurité ATEX, l'ULTIMA doit être calibré avec le gaz correspondant. Veuillez consulter le Manuel d'Utilisation ULTIMA X pour plus de détails.

#### <span id="page-20-2"></span>**3.4.1 Catégorie 31 – Gaz Naturel**

Pour détecter les gaz suivants, recalibrez avec du Propane à 0,6% et réglez la valeur du gaz de calibrage comme il convient.

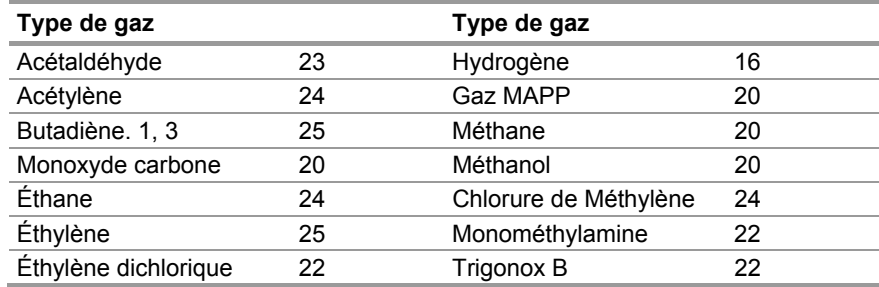

# **3.4.2 Catégorie 32 - Pétrole**

Pour détecter les gaz suivants, réglez le point de calibrage à 40% LIE avec du Propane à 0,6% appliqué a la cellule.

<span id="page-21-0"></span>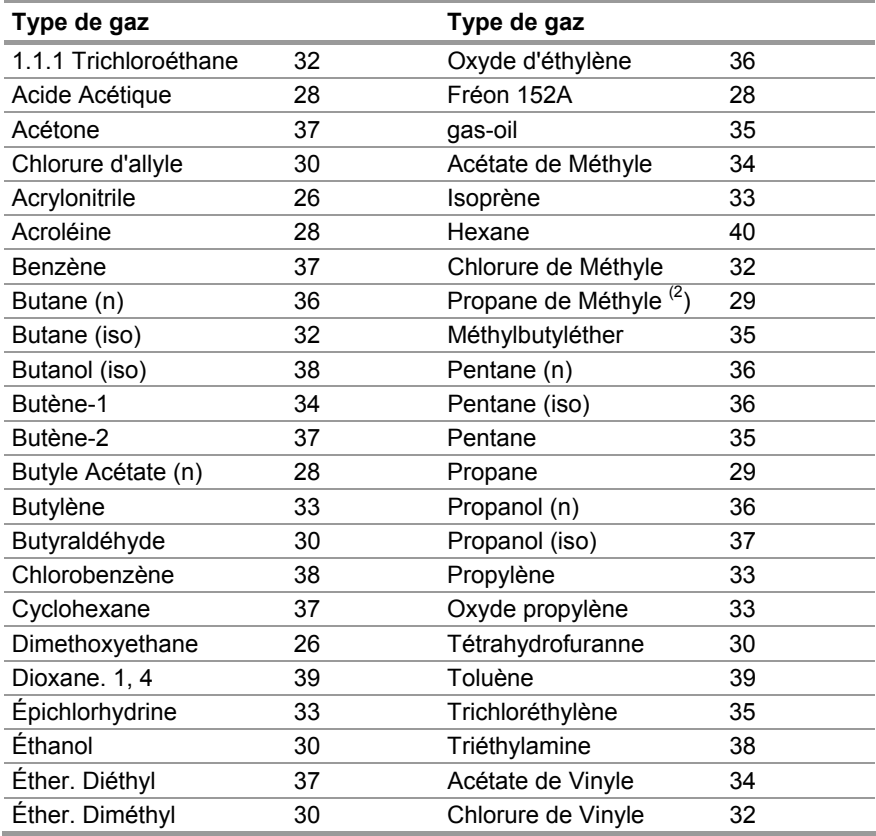

#### **3.4.3 Catégorie 33 - Type Catalytique 1S Solvants Généraux**

Pour détecter les gaz suivants, recalibrez avec du Propane à 0,6% et réglez la valeur du gaz de calibrage comme il convient.

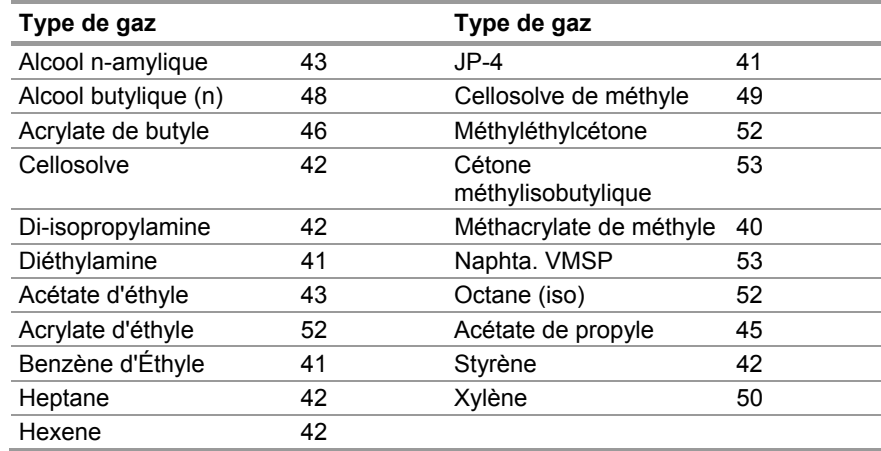

#### <span id="page-22-0"></span>**3.4.4 Catégorie 34 – ULTIMA IR Méthane**

Pour détecter les gaz suivants, recalibrez avec du Propane à 2,5% et réglez la valeur du gaz de calibrage comme il convient.

<span id="page-22-1"></span>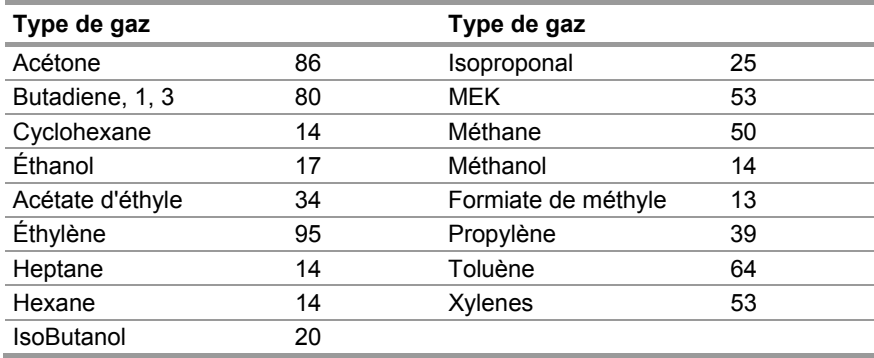

#### **3.4.5 Catégorie 35 – ULTIMA IR Non-Méthane**

Pour détecter les gaz suivants, recalibrez avec du Propane à 0,6% et réglez la valeur du gaz de calibrage comme il convient.

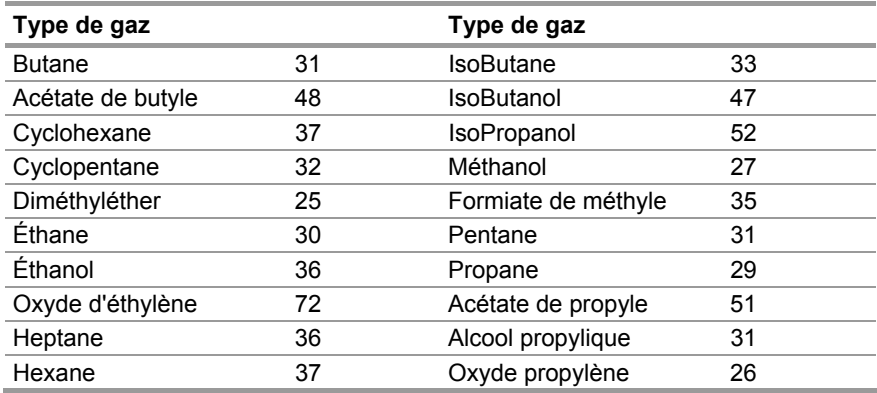

#### **3.4.6 Catégorie 38 – ULTIMA XIR Méthane**

Pour détecter les gaz suivants, recalibrez avec du Propane à 25% et réglez la valeur du gaz de calibrage comme il convient.

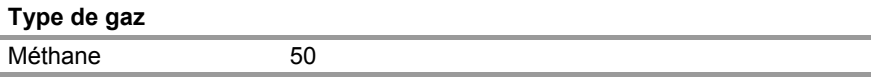

#### <span id="page-23-0"></span>**3.4.7 Catégorie 39 – ULTIMA XIR Non-Méthane**

Pour détecter les gaz suivants, recalibrez avec du Propane au% indiqué et réglez la valeur du gaz de calibrage comme il convient.

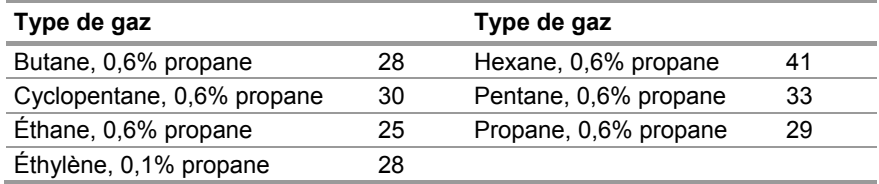

#### <span id="page-23-1"></span>**3.4.8 Exemple**

Si vous mesurez des gaz ou des vapeurs indiquées dans le tableau Catégorie 32 et Catégorie 33, vous devez calibrer sur la valeur du gaz de calibrage Catégorie 33 (55% LIE) avec du Propane à 0,6% par volume appliqué.

<span id="page-23-3"></span><span id="page-23-2"></span>Si le gaz ou la vapeur que vous mesurez n'apparaît pas dans les catégories de tableau, consultez MSA pour connaître le réglage correspondant. Si vous souhaitez calibrer à la LIE spécifique du gaz ou de la vapeur que vous mesurez, la valeur du gaz de calibrage escomptée du détecteur de gaz ULTIMA/ULTIMA X<sup>®</sup> peut être modifiée par le Controller.

## **3.5. Opération de Calibrage du détecteur de gaz ULTIMA/ULTIMA X.**

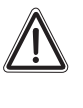

#### **Attention !**

Pour s'assurer du fonctionnement optimal du bloc cellule, faites des contrôles de calibrage et des réglages au démarrage initial et à fréquences régulières.

Comme avec tout type de détecteur de gaz, le seul contrôle véritable de sa performance est d'appliquer du gaz directement sur la cellule. La fréquence des tests de gaz de calibrage dépend du temps de fonctionnement et des expositions chimiques des cellules. Les cellules neuves doivent être calibrés plus souvent, jusqu'à ce que le calibrage enregistre une stabilité de la cellule. La fréquence de calibrage peut alors être réduite au programme défini par le responsable de la sécurité ou le dirigeant d'usine.

Dans quelques cas il peut être nécessaire de réaliser uniquement un contrôle du zéro du détecteur de gaz au lieu d'une procédure de calibrage du zéro et du gain. Vérifiez avec votre responsable de la sécurité ou votre ingénieur de sécurité si un contrôle du zéro seulement est nécessaire.

#### <span id="page-24-0"></span>**3.5.1 Remarques Générales**

- S'il s'agit du premier calibrage ou si l'élément de la cellule a été remplacé  $(\rightarrow$  paragraphe [3.5.2\)](#page-25-0).
- S'il y a un détecteur d'oxygène ou un détecteur XIR, voir le paragraphe de Calibrage du manuel d'ULTIMA X<sup>®</sup> pour plus de détails.
- Mettez l'appareil sous tension pendant au moins 1 heure avant de le calibrer.
- **Etant donné la nature instable du Dioxyde de Chlore (CLO<sub>2</sub>), le chlore gazeux** est utilisé comme simulateur de calibrage. Si vous utilisez le système de calibrage MSA et la bouteille de gaz (P/N 710331), le ratio de réponse est 2:1. En d'autres mots, l'échantillon de 2 ppm de chlore doit être réglé pour lire 1 ppm de  $CLO<sub>2</sub>$ . La valeur par défaut pour le gaz de calibrage sur le  $CLO<sub>2</sub>$  des détecteurs de gaz ULTIMA/ULTIMA X<sup>®</sup> est de 1 ppm.
- Pour le calibrage de  $CL<sub>2</sub>$  et  $CL<sub>2</sub>$  ne mélangez pas les régulateurs. N'utilisez qu'un régulateur pour chacun de ces gaz. Ils ne fonctionneront correctement si un régulateur est utilisé pour de multiples gaz.
- <span id="page-24-1"></span> En raison de la réactivité du HCL avec les pièces du circuit de flux, le régulateur de contrôle de flux ne doit être utilisé que pour le gaz HCL. Le gaz HCL s'écoule dans le régulateur de contrôle de flux et dans la tuyauterie pendant cinq minutes avant d'essayer de calibrer. Après un calibrage réussi, rincez le régulateur de contrôle de flux et la tuyauterie avec une concentration d'azote de 100% pendant cinq minutes. Rangez le régulateur de contrôle de flux dans le sachet de dessicateur fourni avec le Kit de Calibrage 54 ou un conteneur sec équivalent.

#### **3.5.2 Calibrage initial**

Lorsqu'un nouveau bloc cellule est placé dans le détecteur de gaz ULTIMA, un Calibrage INITIAL doit être réalisé.

Lorsqu'un nouveau bloc cellule est placé dans le détecteur de gaz ULTIMA, un Calibrage initial est aussi nécessaire. Cette procédure permet à l'appareil de réunir des données sur le capteur pour prendre des décisions précises pour la fonction CHANGE SENSOR et que la fonction CAL FAULT fonctionne correctement.

De plus, le Calibrage INITIAL ne doit être utilisé que lorsqu'un calibrage régulier ne permet pas d'éliminer une erreur à cause d'un gaz de calibrage incorrect ou autre.

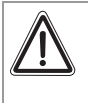

#### **Attention !**

Cette procédure ne doit être lancée que lorsqu'un nouvel élément de bloc cellule est installé. Dans le cas contraire, l'indication de fin de vie du bloc cellule peut ne pas être précise.

Le calibrage initial est réalisé par :

1. Appuyez sur les touches ZERO et CALIBRATE simultanément sur le Calibrator.

**ou** 

- <span id="page-25-0"></span>2. Appuyez sur la touche SPAN du Controller et maintenez-la enfoncée.
	- L'écran affiche le message"Do Init Cal 1=y"

Appuyez sur 1 en dirigeant le Controller vers l'écran d'ULTIMA/ULTIMA X.

- L'écran ULTIMA doit afficher "SET APPLY ZERO GAS"
- L'écran ULTIMA X doit afficher "APPLY ZERO GAS"
- Le reste de la procédure est à présent la même que pour un calibrage normal.
- L'écran conduit l'utilisateur vers les routines de calibrage du zéro et du gain lors d'un calibrage normal.

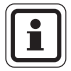

La présence des mots "SET" (sur les appareils ULTIMA uniquement) "ICAL" (sur ULTIMA et ULTIMA X) à l'écran distinguent un Calibrage INITIAL d'un calibrage normal.

Si le mot "ICAL" ne s'affiche pas, l'utilisateur peut interrompre le calibrage en appuyant sur les touches ZERO, CAL ou ADDRESS sur le Calibrator dirigé vers l'appareil ; puis retentez la procédure indiquée cidessus.

<span id="page-25-1"></span>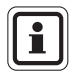

L'opération de calibrage peut être interrompue à tout moment pendant le Compte à rebours de 30 secondes en appuyant simplement sur la touche ZERO, CAL ou ADDRESS du Controller/Calibrator tout en dirigeant l'unité.

#### **3.5.3 Calibrage régulier**

Un calibrage normal comprend un calibrage du zéro et du gain comme indiqué dans les procédures ci-après.

- Si vous ne choisissez de réaliser qu'un calibrage "zéro", appuyez de nouveau sur la touche ZERO au lieu de la touche CALIBRATE ou CAL comme indiqué à l'étape 8.
- Pour les unités d'oxygène, passez à l'Étape 8.

#### **Mise à zéro**

Utilisation de la Bouteille de gaz de mise à zéro.

- (1) Prenez la bouteille de gaz de zéro et le régulateur de débit.
- (2) Vissez le régulateur de débit sur la partie supérieure de la bouteille de gaz de zéro.
- (3) Prenez le tube du kit de calibrage.
- (4) Enfoncez la plus petite extrémité du tube sur l'orifice de sortie du gaz du régulateur de débit et vérifiez que le tuyau couvre complètement l'orifice de sortie de gaz.
- <span id="page-26-0"></span>(5) Lorsque vous utilisez le cal-kit 40, enfoncez l'autre extrémité du tuyau sur l'orifice d'entrée du capot de protection.

 lorsque vous utilisez Cal Kit 41 (ou Cal Kit 40 avec l'ULTIMA XIR), prenez le capot de Calibrage muni d'un orifice pour le tuyau et enfoncez le tuyau dans le trou de la partie inférieure du capot.

 Puis connectez l'extrémité du tuyau sur l'orifice d'entrée du bloc cellule et enfoncez le capot de calibrage sur l'orifice d'entrée du bloc cellule entier  $(\rightarrow$  [Fig. 11](#page-30-0)).

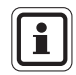

Le capot de calibrage (P/N 10041533) pour l'ULTIMA XIR est fourni avec le produit et n'est pas contenu dans le kit de calibrage.

- (6) Générez le débit de gaz en faisant tourner le bouton du contrôleur de débit.
- (7) Dirigez le Controller/Calibrator vers l'écran du détecteur ULTIMA/ULTIMA  $X^{\circledast}$ et appuyez sur la touche CAL/CALIBRATE du Controller / Calibrator.
	- L'écran affiche le message suivant :
		- un compte à rebours de 30 à 0 secondes et
		- APPLY ZERO GAS.

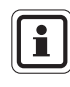

FR

L'opération de mise à zéro ou de calibrage peut être interrompue à tout moment pendant le Compte à rebours de 30 secondes. appuyez simplement sur la touche ZERO, CAL ou ADDRESS sur le Controller/Calibrator tout en le dirigeant vers l'appareil.

FR

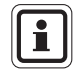

Le Compte à rebours de 30 secondes est omis pour les appareils d'oxygène. Ils sont remis à zéro de manière électronique.

- (8) Après le compte à rebours de 30 secondes
	- L'écran affiche en alternance "CAL" et une valeur (exemple : 0 ppm). Cette valeur est la valeur réelle de la concentration de gaz que la cellule détecte. Les unités de mesure (ppm, % ou % LIE) sont prédéterminées par le type de cellule installé et ne sont pas modifiables.
	- Lorsque la valeur de gaz a été stabilisée, l'affichage en alternance s'arrête. Si le calibrage est réussi, l'écran affiche à présent : END.
- (9) Fermer le débit de gaz en faisant tourner le robinet du régulateur de débit.
- (10) Enlevez le tuyau du régulateur de Débit.
	- Si le Signal de Sortie de Calibrage est activé pendant le calibrage, il est maintenu à la valeur de blocage pendant deux minutes supplémentaires après la routine de calibrage du gain si un calibrage total est réalisé.
	- Si un message CAL FAULT apparaît sur l'appareil, cela indique :
	- Une tentative échouée d'atteindre le zéro ou de calibrer le détecteur de gaz de l'ULTIMA/ULTIMA  $\mathsf{X}^{\circledast}.$
	- Le détecteur de gaz ULTIMA/ULTIMA  $X^{\circledast}$  fonctionne dans ce cas avec les paramètres de calibrage définis avant que le calibrage ait été tenté.
	- Voir les consignes de dépannage du manuel de l'ULTIMA. (P/N 10050078).

Pour éteindre le message CAL FAULT une procédure de calibrage complète et réussie doit être réalisée.

Le détecteur de gaz ULTIMA/ULTIMA  $X^{\circledast}$  autorise l'ajustement automatique du zéro dans une tolérance définie. Il ne peut pas faire de corrections en-dehors de cette tolérance, comme par exemple, lorsqu'une bouteille de gaz vide ou défectueuse est utilisée ou en cas d'erreur lorsque le débit de gaz commence pendant le Compte à rebours de 30 secondes.

Si seule une remise à zéro a été réalisée, la procédure est complète et l'utilisateur doit retourner l'équipement de calibrage au kit de cal. Si un CAL a été réalisé, le détecteur de gaz continue vers la séquence du "gain" ainsi que décrit dans le paragraphe suivante.

#### **Calibrage du gain**

Lors d'un calibrage normal, le détecteur de gaz ULTIMA/ULTIMA X® commence automatiquement le compte à rebours de calibrage du gain une fois que le zéro a été validé. Le compte à rebours de calibrage du gain est de 30 secondes  $\rightarrow$  [Fig. 7](#page-28-0) et [Fig. 8\)](#page-28-1).

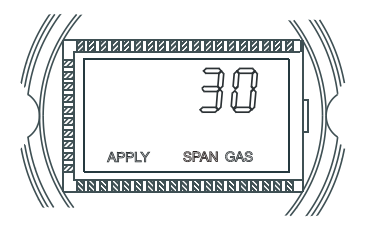

*Fig. 7 Message de l'appareil ULTIMA : Appliquer gaz de calibrage* 

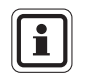

L'opération de gain peut être interrompue à tout moment pendant le compte à rebours de secondes en appuyant simplement sur la touche ZERO, CAL ou ADDRESS du Controller/Calibrator tout en dirigeant l'unité.

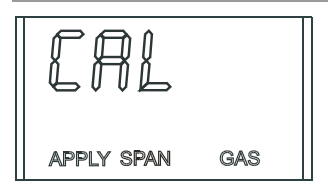

*Fig. 8 Afficheur CAL* 

- (1) Prenez la bouteille de gaz de calibrage et le régulateur de débit.
- (2) Vissez le régulateur de débit sur la partie supérieure de la bouteille de gaz de calibrage
- (3) Placez l'ensemble du tube du kit de calibrage.
- (4) Enfoncez la plus petite extrémité du tube sur l'orifice de sortie du gaz du régulateur de débit et vérifiez que le tuyau couvre complètement l'orifice de sortie de gaz.
- <span id="page-28-0"></span>(5) Lorsque vous utilisez :

- Cal Kit 40 se branche sur l'autre extrémité du tuyau sur l'orifice d'entrée de capot de protection ( $\rightarrow$  [Fig. 9\)](#page-29-0).
- Cal Kit 41 (ou Cal Kit 40 avec l'ULTIMA XIR), placez le capot de Calibrage muni d'un orifice pour le tuyau et enfoncez le tuyau dans le trou de la partie inférieure du capot. Puis connectez l'extrémité du tuyau sur l'orifice d'entrée du bloc cellule et enfoncez le capot de calibrage sur l'orifice d'entrée du bloc cellule entier ( $\rightarrow$  [Fig. 11\)](#page-30-0).
- <span id="page-28-1"></span>• Cal Kit 54 permet aux gaz HCL de s'écouler dans le régulateur et le tuyau pendant cinq minutes avant d'essayer un calibrage.

- (6) Allumez le débit de gaz en faisant tourner le bouton du contrôleur de débit.
	- Il est conseillé de monter au préalable toutes les pièces nécessaires pour le calibrage.
	- Vérifiez que les gaz de calibrage sont appliqués dans la période du compte à rebours de 30 secondes.

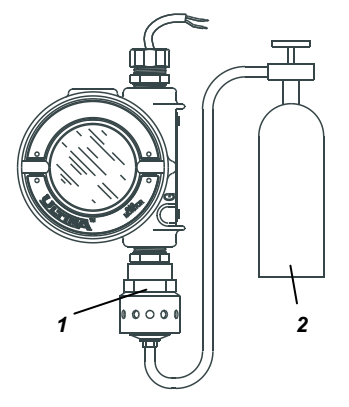

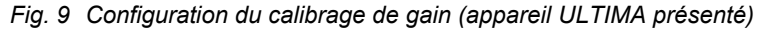

- 
- *1 Capot de protection 2 Bouteille de gaz de calibrage*
- Si le message CAL FAULT est affiché sur le détecteur de gaz ULTIMA/ULTIMA X<sup>®</sup> avant que l'utilisateur soit capable d'appliquer le gaz, une condition de gaz stable a été atteinte, et l'appareil a dû utiliser une valeur erronée au lieu de la valeur du gaz de calibrage correcte.
- Il est alors nécessaire de relancer l'opération de calibrage pour annuler cette condition.
- (7) Après le compte à rebours de 30 secondes
	- L'écran affiche en alternance "CAL" et une valeur (par exemple : 60 ppm pour 0 à 100 ppm de monoxyde carbone). Cette valeur est la valeur réelle de la concentration de gaz que la cellule détecte. Les unités de mesure (ppm, % ou % LIE) sont prédéterminées par le type de cellule installé et ne peuvent pas être modifiées.
	- Lorsque la valeur de gaz a été stabilisée, l'affichage en alternance s'arrête. Si le calibrage est réussi, l'écran affiche le message END pendant environ deux secondes ( $\rightarrow$  [Fig. 10\)](#page-29-1).

<span id="page-29-1"></span><span id="page-29-0"></span>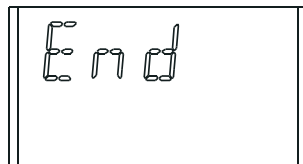

*Fig. 10 Afficheur de la Fin de Calibrage* 

- Aucun réglage n'est nécessaire de la part de l'utilisateur.
- L'écran affiche la valeur du gaz de calibrage lorsque celui-ci est envoyé vers l'appareil. (Par exemple, il peut être de 60 PPM ou 25 % ou 60 % LIE).
- (8) Fermez le débit de gaz en faisant tourner le bouton du contrôleur de débit.
	- Si le signal de sortie de calibrage est activé pendant le calibrage, elle sera maintenue sur la valeur de blocage pendant deux minutes après l'affichage du mot END.

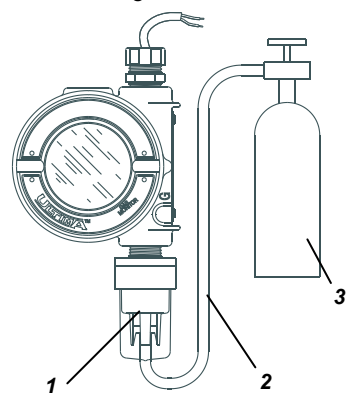

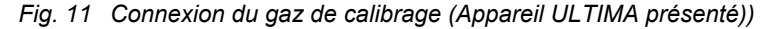

- 
- *1 Adaptateur de calibrage 3 Bouteille de gaz de calibrage*
- *2 Bouteille à cellule du détecteur de gaz par sectionnements*

 Lorsque le gaz de calibrage n'est plus généré vers la cellule, la valeur de la cellule peut mettre plusieurs minutes pour revenir à zéro ; ceci est normal pendant le Fonctionnement du détecteur.

Si un Message CAL FAULT apparaît sur l'appareil, cela indique :

- Une tentative échouée de calibrer le détecteur de gaz ULTIMA/ULTIMA X<sup>®</sup>.
- $\bullet$  Le détecteur de gaz ULTIMA/ULTIMA  $X^{\circledast}$  fonctionne avec les paramètres de calibrage définis avant que le calibrage ait été tenté.

 Pour éteindre le message CAL FAULT une procédure de calibrage complète et réussie doit être réalisée.

<span id="page-30-0"></span>Le détecteur de gaz ULTIMA/ULTIMA  $X^{\circledast}$  autorise l'ajustement automatique du zéro et du gain dans une tolérance définie. Il ne peut pas faire de corrections en-dehors de cette tolérance, comme par exemple, lorsqu'une bouteille de gaz vide ou défectueuse est utilisée ou en cas d'erreur lorsque le débit de gaz commence pendant le Compte à rebours de 30 secondes.

(9) Lorsque le calibrage est réussi, enlevez le tuyau du régulateur de débit et dévisser le régulateur de débit de la bouteille ; remettez toutes les pièces dans leur emplacement correct dans le kit de calibrage.

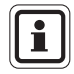

Lorsque vous utilisez un Cal Kit 54, après un calibrage réussi, rincez le régulateur du régulateur de débit et la tuyauterie avec une concentration d'azote de 100% pendant cinq minutes. Rangez le régulateur de contrôle de flux et le tuyau dans le sachet de dessicateur fourni avec le Kit de Calibrage 54 ou un conteneur sec équivalent. Ce régulateur de débit et le tuyau ne doivent être utilisés qu'avec le gaz HCL.

#### **Calibrage de l'Oxygène**

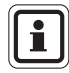

S'il s'agit du premier calibrage après le remplacement de l'élément de la cellule, faites un "Calibrage Initial".

Le calibrage de l'oxygène est légèrement différent de celui d'autres gaz. Lorsque la fonction ZERO est réalisée, le compte à rebours de 30 secondes est omis puisque le détecteur ULTIMA/ULTIMA X<sup>®</sup> réalise la remise à zéro de manière électronique. Aucun capot de calibrage ou gaz de remise à zéro n'est nécessaire. Pour atteindre les spécifications indiquées, il est nécessaire de calibrer l'oxygène du détecteur de gaz ULTIMA/ULTIMA X<sup>®</sup> avec le kit de calibrage et avec une bouteille d'oxygène. La concentration d'oxygène dans l'air varie légèrement à cause des variations de l'humidité dans l'air et des niveaux de pression. Ces variations dans les niveaux d'oxygène sont détectées par le détecteur de gaz d'oxygène ULTIMA/ULTIMA  $\mathsf{X}^{\mathsf{B}}$ .

Pour atteindre les spécifications de reproductivité, il est nécessaire d'utiliser une bouteille de gaz de calibrage. Pour assurer la même concentration d'oxygène pour chaque calibrage.

Pour la fonction SPAN, l'air ambiant est généralement correct pour une concentration de 25% d'oxygène du détecteur de gaz ULTIMA/ULTIMA X<sup>®</sup> puisque la valeur du gaz de calibrage par défaut attendue est 20,8%. Par conséquent, lorsque l'écran affiche "APPLY SPAN GAS" il peut être nécessaire de permettre simplement au compte à rebours de se produire sans appliquer de gaz.

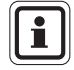

Si le bloc cellule est situé dans une zone avec de l'oxygène faible ou enrichi, un échantillon d'oxygène à 20,8% doit être appliqué lorsque le message suivant s'affiche :APPLY SPAN GAS" l'élément de la cellule est remplacé et un Calibrage initial est réalisé.

#### **Calibrage XIR**

Même si un calibrage total, (du zéro et du gain) peut être réalisé sur le détecteur de gaz ULTIMA XIR, un calibrage sans gaz est suffisant pour calibrer correctement le détecteur. Une remise à zéro est la seule opération nécessaire pour un calibrage complet. Normalement, toute dégradation de la performance du bloc cellule est associée avec de petits écarts dans la réponse zéro qui, à leur tour, aura des effets sur la performance du calibrage. Il est généralement suffisant de restaurer le zéro du bloc cellule pour réinitialiser la performance du calibrage. Une remise à zéro est réalisée en appuyant sur la touche ZERO sur le Calibrator ou Controller et en suivant les instructions de "Mise à zéro" indiquées ci-dessus dans ce chapitre. Après avoir terminé le réglage de remise à zéro, réalisez une vérification de calibrage pour assurer un fonctionnement correct. Si le contrôle de gain n'est pas réussi, réalisez un calibrage total.

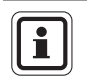

Pour calibrer un détecteur XIR avec un capot de circulation, remplacez temporairement capot de circulation avec capot de protection (fourni avec l'instrument) et réalisez l'opération suivante.

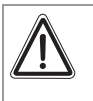

#### **Attention !**

Le capot de calibrage doit être enlevé du capot de protection de l'XIR à la fin de la procédure de calibrage du zéro et/ou du gain ; dans le cas contraire, le détecteur ne peut pas fonctionner correctement.

# **4. Controller – Fonctionnement Détaillé**

### **4.1. Aperçu de l'écran du détecteur de gaz ULTIMA**

Le Controller peut modifier l'écran du détecteur pour qu'il affiche :

<span id="page-33-0"></span>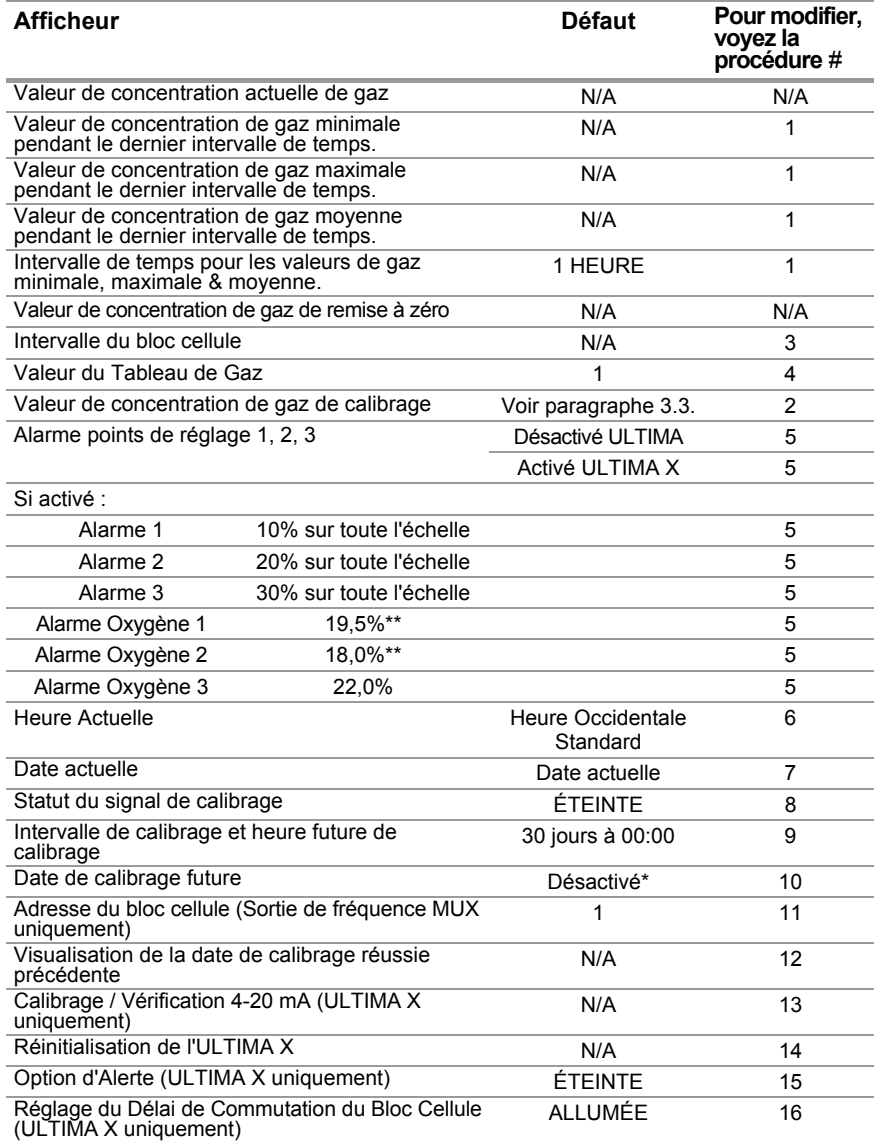

<span id="page-33-1"></span>\* La date est réglée sur 12/31/94 qui désactive le calibrage automatique (ULTIMA uniquement).

\*\* Indique des alarmes négatives ou erronées.

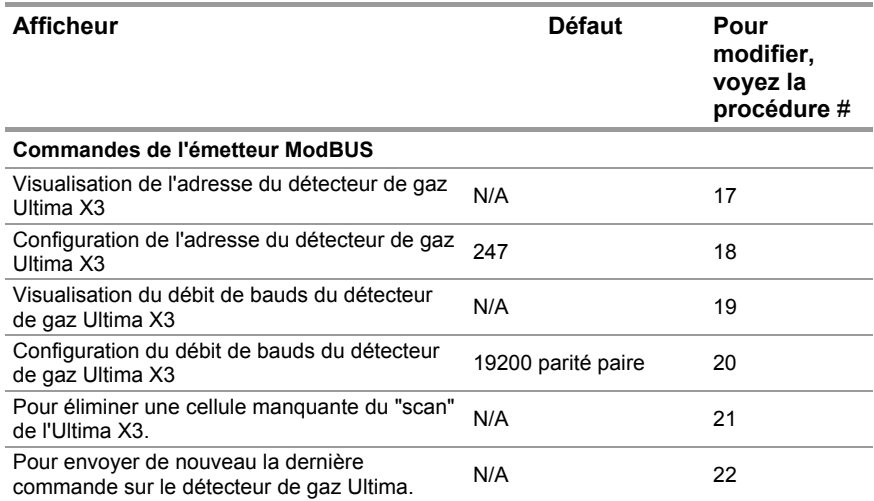

#### **Pour visualiser l'état du détecteur de gaz ULTIMA.**

Pour visualiser l'un des modes d'afficheur indiqués ci-dessus, comme la date et l'heure actuelles, procédez comme suit :

- (1) Allumez l'appareil et appuyez sur la touche ENTER ; attendez que l'écran affiche le message : READY
- (2) Appuyez sur la touche SEND. L'écran affiche : SEND?
- (3) Appuyez sur la touche DISPLAY
	- L'écran affiche : Sel Dsp Item +
- (4) Appuyez sur la touche + ou pour naviguer dans la liste disponible, comme indiqué ci-dessus.
- (5) Lorsque le choix souhaité apparaît à l'écran, dirigez le Controller vers le bloc cellule et appuyez sur la touche ENTER.

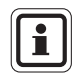

FR

Ces valeurs sont affichées sur le détecteur de gaz ULTIMA et ULTIMA X pendant cinq secondes seulement. L'écran revient alors à la concentration de gaz réelle.

#### **4.2. Procédures pour les détecteurs de gaz ULTIMA X.**

 $(\rightarrow$  Tableau en paragraphe [4.1\)](#page-33-1)

#### **4.2.1 Procédure 1 – Réglage de l'Intervalle pour le calcul de moyenne**

Les valeurs de concentration de gaz maximales, minimales et moyennes sont réunies sur le dernier intervalle de temps réglé par le Controller.

Cette procédure est utilisée pour modifier l'intervalle de temps utilisé pour les calculs de valeurs de concentration de gaz moyenne, minimale et maximale du détecteur ULTIMA et ULTIMA X.

Pour modifier l'Intervalle pour le calcul de moyenne.

- (1) Appuyez sur la touche SEND.
	- L'écran affiche : SEND?
- (2) Appuyez sur le bouton AVG.
	- L'écran affiche : Set Avg Term ±
- (3) Appuyez sur la touche + ou pour naviguer dans la liste disponible.
	- Toutes les heures
	- Toutes les 8 heures
	- Toutes les 24 heures
- <span id="page-35-1"></span><span id="page-35-0"></span>(4) Lorsque l'intervalle de temps souhaité apparaît à l'écran, dirigez le Controller vers le bloc cellule et appuyez sur la touche ENTER.
	- Le détecteur de gaz ULTIMA affiche l'intervalle de temps sélectionné pendant 5 secondes.
	- L'Intervalle de temps du détecteur de gaz ULTIMA est à présent réglé sur la sélection souhaitée.
	- L'écran du détecteur de gaz ULTIMA affiche la valeur de concentration de gaz maximale, moyenne ou minimale sur l'intervalle sélectionné. Cette valeur est mise à jour à la fin de l'intervalle pour le calcul de moyenne sélectionné.

#### **4.2.2 Procédure 2 – Réglage de la Valeur de gaz de calibrage**

Les détecteurs de gaz sont expédiés avec des valeurs du gaz de calibrage par défaut  $(\rightarrow$  paragraphe [3.3\)](#page-17-0).

Des bouteilles de calibrage sont disponibles pour la plupart de ces concentrations de gaz de calibrage prédéterminées. si une valeur du gaz de calibrage est nécessaire, la valeur du calibrage du gain doit être modifiée.

#### **Modification de la Valeur du gaz de calibrage du détecteur ULTIMA :**

- (1) Appuyez sur la touche SEND.
	- L'écran affiche : SEND?
- (2) Appuyez sur le bouton SPAN.
	- L'écran affiche : Span Gas Type  $\pm$
- (3) Appuyez sur la touche + ou pour naviguer dans la liste de gaz disponible. L'un des gaz suivants correspond à l'intervalle de votre détecteur de gaz ULTIMA. Voyez l'étiquette du logement de la cellule.

Si votre type de gaz ou l'intervalle n'est pas affiché dans l'écran du Controller, vous pouvez utiliser l'option d'intervalle personnalisé dans le menu.

- (4) Lorsque la sélection correspondant à votre type de cellule est trouvée, appuyez sur la touche ENTER.
	- L'écran affiche : SpanVal ###

<span id="page-36-0"></span>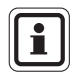

<span id="page-36-1"></span>FR

Si l'option d'intervalle personnalisé a été sélectionnée, un point décimal peut être implicite puisque cet intervalle peut être utilisé pour les appareils avec point décimal et point non décimal ULTIMA. Lorsque vous envoyez une valeur à un appareil ULTIMA qui indique un point décimal, entrez la donnée en assumant un point décimal implicite

(par ex "009" est interprété comme "00.9".

(5) À l'aide des touches NUMÉRIQUES, entrez la valeur à trois chiffres souhaitée.

(les zéros à droite sont obligatoires).

- Vous pouvez faire des corrections à l'aide la touche DEL.
- (6) Lorsque la valeur est saisie, dirigez le Controller vers le bloc cellule et appuyez sur la touche ENTER.
	- Le détecteur de gaz ULTIMA affiche la nouvelle valeur du gaz de calibrage pendant 5 secondes.
	- Si la valeur de concentration de gaz de calibrage est supérieure à l'intervalle d'échelle complète de ce gaz, le Controller n'envoie pas cette valeur entrez de nouveau une valeur de concentration de gaz de calibrage inférieure ou égale à la valeur à échelle totale.
	- Controller et Calibrator 37 La valeur du gaz de calibrage souhaitée pour le détecteur de gaz ULTIMA devient à présent la concentration sélectionnée.

#### **Modification de la Valeur du Gaz de Calibrage**

- (1) Appuyez sur la touche SEND.
	- L'écran affiche : SEND?
- (2) Appuyez sur le bouton SPAN.
	- L'écran affiche : Span Option +
- (3) Appuyez sur la touche + ou jusqu'à ce le message suivant s'affiche : ULTIMA X SpanVal
- (4) Appuyez sur le bouton ENTER.
	- L'écran affiche : SpanVal ####.##
- (5) Utilisez les touches NUMÉRIQUES pour saisir la valeur souhaitée (style ATM, les zéros avant sont nécessaires).
- (6) Lorsque la valeur est saisie, dirigez le Controller vers le bloc cellule et appuyez sur la touche ENTER.
	- Le détecteur de gaz ULTIMA X affiche à présent la nouvelle valeur du gaz de calibrage.
	- Si la valeur de concentration de gaz de calibrage est plus haute que l'intervalle d'échelle complète, le détecteur de gaz ULTIMA X affiche le point de réglage de la valeur du gaz de calibrage.
	- La valeur du gaz de calibrage souhaitée pour le détecteur de gaz ULTIMA X devient à présent la concentration sélectionnée.

#### **4.2.3 procédure 3 – Configurer l'Intervalle**

- (1) Appuyez sur la touche SEND.
	- L'écran affiche : SEND?
- (2) Appuyez sur le bouton SPAN.
	- L'écran affiche : Span Option +
- (3) Appuyez sur la touche + ou jusqu'à ce le message suivant s'affiche : ULTIMA X Range
- (4) Appuyez sur le bouton ENTER.
	- L'écran affiche : Intervalle ####.##
- (5) Utilisez les touches NUMÉRIQUES pour saisir la valeur souhaitée (style ATM, les zéros avant sont nécessaires).
- <span id="page-37-0"></span> (6) Lorsque la valeur est saisie, dirigez le Controller vers le bloc cellule et appuyez sur la touche ENTER.
	- Le détecteur de gaz ULTIMA X affiche la nouvelle valeur de gaz d'échelle complète.
	- Si la valeur de gaz de concentration est plus élevée que la limite d'intervalle d'échelle complète, ou au-dessous de la limite minimale, le détecteur de gaz ULTIMA X affiche la valeur d'intervalle actuelle.
	- La valeur d'intervalle du détecteur de gaz ULTIMA X est à présent la limite sélectionnée.

#### **4.2.4 Procédure 4 – Configuration du Tableau de Gaz sur un détecteur ULTIMA XIR**

Cette fonction change la courbe de réponse sur le gaz de cible spécifique sélectionné. Après avoir réalisé la Procédure 4, la valeur du calibrage du gain appropriée listée dans les tableaux au paragraphe [3.4](#page-20-0) doit aussi être réinitialisée conformément à la Procédure 2 ( $\rightarrow$  paragraphe [4.2.2](#page-36-1)).

- (1) Appuyez sur la touche SEND.
	- L'écran affiche : SEND?
- (2) Appuyez sur le bouton SPAN.
	- L'écran affiche : Span Option +
- (3) Appuyez sur la touche + ou jusqu'à ce le message suivant s'affiche : ULTIMA X GasTble
- (4) Appuyez sur le bouton ENTER.
	- L'écran affiche : GasTble ###
- (5) Utilisez les touches numériques pour saisir la valeur souhaitée (les zéros sont nécessaires).

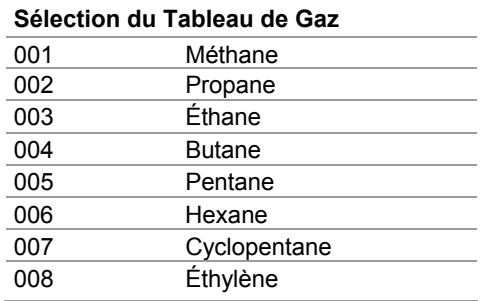

- <span id="page-38-0"></span>(6) Lorsque la valeur est saisie, dirigez le Controller vers le bloc cellule et appuyez sur la touche ENTER.
	- Le détecteur de gaz ULTIMA XIR se réinitialise après avoir reçu une valeur de tableau de gaz correcte (dans le cas contraire, le détecteur ULTIMA X indique que la modification de la valeur de tableau de gaz n'a pas été réalisée avec succès).
	- La valeur du tableau de gaz du détecteur de gaz ULTIMA XIR devient à présent la valeur sélectionnée.

#### **4.2.5 Procédure 5 – Réglage des Valeurs du Point de Configuration de l'Alarme**

#### **Réglage des Valeurs de Point de Configuration de l'Alarme du détecteur de gaz ULTIMA**

Le détecteur de gaz ULTIMA a trois niveaux d'alarmes. Le module de relais peut être directement connecté sur le détecteur de gaz ULTIMA pour fournir trois niveaux de relais et un relais défaut normalement sous tension.

Les trois niveaux d'alarme seront aussi affichés sur l'écran LCD du détecteur de gaz ULTIMA même si un module de relais du détecteur de gaz n'est pas utilisé.

- L'Alarme #1 doit être réglée sur une valeur inférieure ou égale à l'Alarme #2.
- L'Alarme #2 doit être réglée sur une valeur inférieure ou égale à l'Alarme #3.

Sur l'unité à oxygène :

- Les alarmes #1 et #2 sont activées à la descente.
- L'alarme #3 est activée à la montée.
- Les alarmes #1, #2 et #3 peuvent être réglées sur n'importe quelle valeur ; ils sont indépendants l'un de l'autre.

Pour régler les trois Valeurs de Points de configuration d'Alarme.

- 1. Appuyez sur la touche SEND.
	- L'écran affiche : SEND?
- <span id="page-39-0"></span>2. Appuyez sur le bouton ALARM.
	- L'écran affiche : 0=SetPt 1=OnOff
- 3. Pour régler les valeurs d'alarme, appuyez sur la touche 0.
	- L'écran affiche : Alm Gas Type +
- 4. Appuyez sur la touche + ou pour naviguer dans la liste disponible.

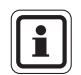

Si votre type de gaz ou l'intervalle n'est pas affiché dans l'écran du Controller, vous pouvez utiliser l'option d'intervalle personnalisé dans le menu.

- 5. Lorsque la sélection correspondant à votre type de cellule est trouvée, appuyez sur la touche ENTER. (Les entrées incorrectes seront ignorées).
	- L'écran affiche : Alm Set Point #
- (6) Avec les touches numériques, entrez le point de configuration désiré 1, 2 ou 3 ; puis appuyez sur le bouton ENTER. (Les entrées incorrectes seront ignorées).
	- L'écran affiche : SetPVal ###

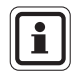

Si l'option d'intervalle personnalisé a été sélectionnée, un point décimal peut être implicite puisque cet intervalle peut être utilisé pour les appareils avec point décimal et point non décimal ULTIMA. Lorsque vous envoyez une valeur à un appareil ULTIMA qui indique un point décimal, entrez la donnée en assumant un point décimal implicite (par ex "009" est interprété comme "00.9".

- (7) Entrez la valeur souhaitée dans un intervalle approprié du type de gaz utilisé. (les zéros à droite sont obligatoires).
	- La touche DEL peut être utilisée pour effacer les entrées numériques avant que la touche ENTER soit activée.
	- Le détecteur de gaz ULTIMA présente la nouvelle valeur de point de configuration d'alarme et le statut du point de configuration [activé (ON) ou désactivé (OFF)].

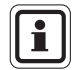

La valeur de point de configuration d'alarme combustible ne peut pas être supérieure à 60% du LIE.

- (8) Dirigez le Controller vers le bloc cellule et appuyez sur la touche ENTER.
	- Si la valeur du point de configuration de l'alarme est plus importante que la valeur de concentration de gaz à échelle complète, le Controller ne change pas la valeur du point de configuration. entrez de nouveau une valeur de point de configuration d'alarme inférieure ou égale à la concentration de gaz à échelle totale.
	- Répétez cette procédure pour chaque niveau d'alarme.

#### **Réglage des Valeurs de Point de Configuration de l'Alarme du détecteur de gaz ULTIMA X**

Le détecteur de gaz ULTIMA X a trois niveaux d'alarmes.

L'option de relais fournit :

- Trois niveaux d'alarme et relais et
- un relais défaut normalement sous tension.

Les trois niveaux d'alarme s'affichent à l'écran LCD de l'ULTIMA X même si l'option de relais n'est pas installée.

Pour régler les trois Valeurs d'Alarme :

- (1) Appuyez sur la touche SEND.
	- L'écran affiche : SEND?
- (2) Appuyez sur le bouton ALARM.
	- L'écran affiche : 0=SetPt 1=OnOff
- (3) Pour régler les valeurs d'alarme, appuyez sur la touche 0.
	- L'écran affiche : Alm Set Point #
- (4) Avec les touches numériques, entrez le point de configuration désiré 1, 2 ou 3 ; puis appuyez sur le bouton ENTER. (Les entrées incorrectes seront ignorées).
	- L'écran affiche : SetPVal ####.##

(5) Utilisez les touches NUMÉRIQUES pour saisir la valeur souhaitée (style ATM, les zéros avant sont nécessaires).

 La touche DEL peut être utilisée pour effacer les entrées numériques avant que la touche ENTER soit activée.

• Le détecteur de gaz ULTIMA X affichera la nouvelle valeur de point de configuration d'alarme et le statut de ce point de configuration :

- activé (LATCH/UNLATCH, INCR/DECR, ENER/DENERG)

**ou** 

- désactivé(OFF).

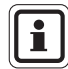

La valeur de point de configuration d'alarme combustible ne peut pas être supérieure à 60% du LIE.

- (6) Dirigez le Controller vers le bloc cellule et appuyez sur la touche ENTER.
	- Si la valeur du point de configuration de l'alarme est plus importante que la valeur de concentration de gaz à échelle complète, le Controller ne change pas la valeur du point de configuration. entrez de nouveau une valeur de point de configuration d'alarme inférieure ou égale à la concentration de gaz à échelle totale.
	- Répétez cette procédure pour chaque niveau d'alarme.

#### **Réglage du Mode Points de configuration d'Alarme d'ULTIMA**

- (1) Appuyez sur la touche SEND.
	- L'écran affiche : SEND?
- (2) Appuyez sur le bouton ALARM.
	- L'écran affiche : 0=SetPt 1=OnOff
- (3) Appuyez sur le bouton 1.
	- L'écran affiche :  $\text{Alm}$  Gas Type  $\pm$
- (4) Appuyez sur la touche + ou pour naviguer dans la liste :
- (5) Lorsque la sélection correspondant à votre type de cellule est trouvée, appuyez sur la touche ENTER.
	- L'écran affiche : Alm Set Point #
- (6) Avec les touches numériques, entrez le point de configuration désiré 1, 2 ou 3 ; puis appuyez sur le bouton ENTER. (Les entrées incorrectes seront ignorées).
	- La touche DEL peut être utilisée pour effacer les entrées numériques avant que la touche ENTER soit activée.
	- L'écran affiche : AlmSPnt 1=E 0=D.
- (7) Pour désactiver le point de configuration choisi, dirigez le Controller vers le bloc cellule et appuyez sur la touche 0.
	- Le détecteur de gaz ULTIMA présente le Statut (OFF) et la valeur de point de configuration de l'alarme.
- (8) Pour activer le point de configuration choisi, appuyez sur la touche 1.
	- L'écran affiche : Latched 0=N 1=Y
- (9) Dirigez le Controller vers le bloc cellule :

Appuyez sur la touche 0 pour activer l'alarme en mode non-mémorisé. **ou** 

Appuyez sur la touche 1 pour activer l'alarme en mode mémorisé.

Le détecteur de gaz ULTIMA affiche les deux statuts (U si nonmémorisée, L si mémorisée) et la valeur du point de configuration d'alarme.

#### **Réglage du Mode Points de configuration d'Alarme d'ULTIMA X**

- (1) Appuyez sur la touche SEND.
	- L'écran affiche : SEND?
- (2) Appuyez sur le bouton ALARM.
	- L'écran affiche : 0=SetPt 1=OnOff
- (3) Appuyez sur le bouton 1.
	- L'écran affiche : Alm Set Point #
- (4) Avec les touches numériques, entrez le point de configuration désiré 1, 2 ou 3 ; puis appuyez sur le bouton ENTER. (Les entrées incorrectes seront ignorées).
	- La touche DEL peut être utilisée pour effacer les entrées numériques avant que la touche ENTER soit activée.
	- L'écran affiche : AlmSPnt 1=E 0=D.
- (5) Pour désactiver le point de configuration choisi, dirigez le Controller vers le bloc cellule et appuyez sur la touche 0.
	- Le détecteur de gaz ULTIMA X présente le Statut (OFF) et la valeur de point de configuration de l'alarme.
- (6) Pour activer le point de configuration choisi, appuyez sur la touche 1.
	- L'écran affiche : Latched 0=N 1=Y
- (7) Pour régler l'alarme comme une alarme mémorisée, appuyez sur la touche 1 ; pour régler l'alarme comme alarme non-mémorisée, appuyez sur la touche 0. (Les entrées incorrectes seront ignorées).
	- L'écran affiche : 0=DOWN 1=UP

- (8) Pour régler l'alarme comme une alarme en aval, appuyez sur la touche 0 ; Pour régler l'alarme comme une alarme en amont, appuyez sur la touche 1 ; (Les entrées incorrectes seront ignorées).
	- L'écran affiche :
		- $0 = NONEN$
		- $1 =$  ENGZD
- (9) Dirigez le Controller vers le bloc cellule.

 Pour régler l'alarme comme une alarme non-énergisée, appuyez sur la touche 0 ;

**ou** 

Pour régler l'alarme comme une alarme énergisée, appuyez sur la touche 1 ;

Le détecteur de gaz ULTIMA X présente le Statut et la valeur de point de configuration de l'alarme.

LATCH/UNLATCH, INCR/DECR, ENER/DENERG

#### **4.2.6 Procédure 6 – Réglage de l'Heure Actuelle**

Le détecteur de gaz ULTIMA est réglé en usine sur l'Heure Standard Occidentale.

#### **Pour la modifier dans le Controller et dans le détecteur de gaz ULTIMA :**

- (1) Appuyez sur la touche TIME et tenez-la enfoncée.
	- L'écran affiche : ##: ##
- (2) Utilisez les touches numériques pour entrer l'heure correcte en format 24 heures

(par ex. 4:00 P.M. = 16:00). (les zéros à droite sont obligatoires).

(3) Appuyez sur le bouton ENTER.

#### **Pour mettre à jour l'horloge interne du détecteur de gaz ULTIMA** :

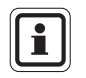

L'heure **et** la date sont mises à jour avec cette commande.

- (1) Appuyez sur la touche SEND.
- <span id="page-43-0"></span>(2) Dirigez le Controller vers le bloc cellule et appuyez sur la touche TIME.
	- Le détecteur de gaz ULTIMA affiche l'heure actuelle et la date pendant 5 secondes.

#### **4.2.7 Procédure 7 – Réglage de la Date Actuelle**

Le détecteur de gaz ULTIMA est réglé en usine sur la date actuelle.

#### **Pour la modifier dans le Controller et dans le détecteur de gaz ULTIMA :**

- (1) Appuyez sur la touche DATE et tenez-la enfoncée pour saisir la date correcte.
	- L'écran affiche : MM-DD-YYYY
- (2) Utilisez les touches numériques pour saisir la date correcte (les zéros à droite sont nécessaires).
	- $\bullet$  MM = Mois
	- DD = Date
	- YYYY = Année
- (3) Appuyez sur le bouton ENTER.

#### **Pour mettre à jour la date interne du détecteur de gaz ULTIMA** :

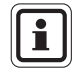

L'heure **et** la date sont mises à jour avec cette commande.

- (1) Appuyez sur la touche SEND.
- (2) Dirigez le Controller vers le bloc cellule et appuyez sur la touche DATE.
	- Le détecteur de gaz ULTIMA affiche l'heure actuelle et la date pendant 5 secondes.

#### <span id="page-44-0"></span>**4.2.8 Procédure 8 – Réglage du Signal de Sortie du Calibrage du détecteur de gaz**

Le détecteur de gaz ULTIMA est livré avec le Signal de Sortie de calibrage désactivé. Cela signifie que le Signal de Sortie suivra la valeur de concentration de gaz pendant l'opération de calibrage. Pour certains calibrages, il peut être souhaitable d'activer le signal de sortie de calibrage ou de verrouiller la sortie sur une valeur de sortie déterminée à l'avance pour empêcher l'activation des dispositifs d'alarme.

Pour la fréquence et les modèles MUX, cette valeur est 12 kHz, qui est reconnue par les Instruments MSA Model 6000 comme un signal de calibrage. Les modèles de Signal de Sortie 4 – 20 mA sont verrouillés à 3,75 mA pendant cette opération (néanmoins les modèles à oxygène sont verrouillés à 21 mA).

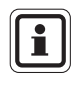

Voir le paragraphe [4.2.15](#page-49-1), Réglage de l'Option d'Alerte sur un détecteur ULTIMA X pour plus de détails concernant les signaux de calibrage des détecteurs à oxygène.

Pour le MSA Model 5000 et les instruments Toxgard placez manuellement l'Instrument en mode Calibrage.

<span id="page-44-1"></span>

Pour activer ou désactiver le Signal de Sortie de Calibrage :

- (1) Appuyez sur la touche SEND.
	- L'écran affiche : SEND?
- (2) Appuyez sur le bouton CAL.
	- L'écran affiche : Sel Cal Action +
- (3) Appuyez sur la touche + ou pour défiler vers le message CalSIG Enable.
- (4) Appuyez sur le bouton ENTER.
	- L'écran affiche : En Cal  $0=N$   $1=Y$
- (5) Pour activer la sortie de Signal de Calibrage dirigez le Controller vers le bloc cellule et appuyez sur la touche 1.

#### **4.2.9 Procédure 9 – Réglage de la Période Calibrage automatique**

#### **Réglage du nombre de jours entre les périodes de calibrage automatique**.

Lorsque vous utilisez le module de calibrage automatique du détecteur de gaz ULTIMA, le détecteur de gaz est capable d'appliquer automatiquement calibrage du zéro et du gain à lui-même.

Ceci permet d'obtenir un calibrage complet du bloc cellule sans intervention d'opérateur. Si le module du calibrage automatique du détecteur de gaz ULTIMA est connecté, le détecteur de gaz ULTIMA doit être programmé pour se calibrer entre 1 à 128 jours d'intervalle.

- (1) Appuyez sur la touche SEND.
	- L'écran affiche : SEND?
- (2) Appuyez sur le bouton CAL.
	- L'écran affiche : Sel Cal Action ±
- (3) Appuyez sur la touche + ou pour défiler vers le message DaysPerAutoCal.
- (4) Appuyez sur le bouton ENTER.
	- L'écran affiche : CalTerm ### dy
- (5) Entrez la période à trois chiffres choisie (de 1 jour à 128 jours). (les zéros à droite sont obligatoires).
- <span id="page-45-0"></span>(6) Dirigez le Controller vers le bloc cellule et appuyez sur la touche ENTER.
	- Le détecteur de gaz ULTIMA présentera le nombre de jours entre deux calibrages automatiques pendant cinq secondes.

FR

• Le détecteur de gaz ULTIMA est programmé à présent pour calibrer automatiquement à l'intervalle souhaité.

#### **Réglage de l'Heure de Départ de la Période Calibrage Automatique**

- (1) Appuyez sur la touche SEND.
	- L'écran affiche :

.

- (2) Appuyez sur le bouton CAL.
	- L'écran affiche : Sel Cal Action +
- (3) Appuyez sur le bouton + ou et défilez vers le message StartHr of Cal
- (4) Appuyez sur le bouton ENTER.
	- L'écran affiche : CalHour HH.
- (5) Entrez l'heure à deux chiffres souhaitée (de 0 à 23 heures 4PM = 16 heures). (Les zéros à droite sont nécessaires).
- (6) Dirigez le Controller vers le bloc cellule et appuyez sur la touche ENTER.
	- Le détecteur de gaz ULTIMA affiche l'heure sélectionnée.
	- Le détecteur de gaz ULTIMA est programmé à présent pour calibrer automatiquement à l'heure souhaitée.

#### **4.2.10 Procédure 10 – Réglage de l'Heure du Prochain Calibrage Programmé.**

Pour désactiver le calibrage automatique du détecteur de gaz ULTIMA, réglez la date du prochain calibrage sur 12/31/94.

- (1) Appuyez sur la touche SEND.
	- L'écran affiche : SEND?
- (2) Appuyez sur le bouton CAL.
	- L'écran affiche : Sel Cal Action +
- (3) Appuyez sur le bouton + ou et défilez vers le message NextCal Date.
- (4) Appuyez sur le bouton ENTER.
	- L'écran affiche : MM-DD YYYY.
- (5) Entrez une date valable à huit chiffres (mois-jour-année).
- <span id="page-46-0"></span>(6) Dirigez le Controller vers le bloc cellule et appuyez sur la touche ENTER. (les zéros à droite sont obligatoires).
	- Le détecteur de gaz ULTIMA affiche la date future à laquelle le calibrage automatique va commencer.
	- Le détecteur de gaz ULTIMA est programmé à présent pour calibrer automatiquement à la date souhaitée.

#### **CONTROLLER – FONCTIONNEMENT DÉTAILLÉ M**

#### **4.2.11 Procédure 11 – Changement de l'adresse MUX**

- (1) Lorsque vous voyez l'adresse Mux, dirigez le Controller sur le détecteur de gaz ULTIMA.
- (2) Appuyez sur le bouton ADDRESS.
	- L'adresse actuelle du bloc cellule est affichée.

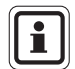

Une pression supplémentaire sur la touche ADDRESS fait augmenter l'adresse.

#### **Pour changer l'adresse**

- (1) Appuyez sur la touche SEND.
- (2) Appuyez sur le bouton ADDRESS.
- (3) Entrez le numéro de l'adresse à configurer.
- (4) Dirigez le Controller vers le détecteur de gaz ULTIMA et appuyez sur la touche ENTER.
	- Le détecteur de gaz ULTIMA affiche la nouvelle adresse pendant 5 secondes.

#### <span id="page-47-0"></span>**4.2.12 Procédure 12 – Visualisation de la Date de Calibrage Réussie Précédente**

- (1) Appuyez sur la touche SEND.
	- L'écran affiche : SEND?
- (2) Appuyez sur la touche DISPLAY
	- L'écran affiche : Sel Dsp Item
- (3) Appuyez sur la touche + ou pour défiler dans l'écran et trouver : Prev. Cal Date.
- <span id="page-47-1"></span>(4) Dirigez le Controller vers le détecteur de gaz ULTIMA et appuyez sur la touche ENTER.
	- Le détecteur de gaz ULTIMA affichera la dernière date de calibrage réussie.

#### **4.2.13 Procédure 13 – Calibrage / Vérification des Sorties des appareils 4-20 mA ULTIMA X**

- (1) Appuyez sur la touche SEND.
	- L'écran affiche : SEND?
- (2) Appuyez sur le bouton CAL.
	- L'écran affiche : Sel Cal Action +
- (3) Appuyez sur la touche + ou jusqu'à ce le message suivant s'affiche : 4 -20% puis appuyez sur le bouton ENTER.
	- L'écran affiche : 0=4 mA 1=20 mA
- (4) Pour Calibrer / Contrôler la sortie 4 mA, appuyez sur la touche 0, pour Calibrer / Contrôler la Sortie de 20 mA appuyez sur la touche 1.
	- L'écran affiche :

```
0=Check (Contrôle) 
1=Adjust (Réglage)
```
- (5) Pour Vérifier (CHECK) Dirigez le Controller vers le bloc cellule et appuyez sur la touche ENTER.
	- L'écran affiche en alternance CAL et une valeur de gaz.
	- La sortie 4 20 mA sera réglée comme sélectionnée (4 mA ou 20 mA).
	- La sortie 4 20 mA reste en sortie CAL pendant 1 minute.
- <span id="page-48-0"></span>(6) Pour régler (ADJUST), appuyez sur le bouton 1.
	- L'écran affiche :  $+ = \text{INC} \text{ = DEC}$
- (7) Pour augmenter le point de configuration actuel 4 mA ou 20 mA, dirigez le Controller vers le bloc cellule et appuyez sur la touche +. Pour réduire le point de configuration actuel 4 mA ou 20 mA, appuyez sur la touche -.
	- L'écran affiche en alternance CAL et une valeur de gaz.
	- La Sortie 4 20 mA réglée sera configurée sur le niveau de Sortie réglé 4 mA ou 20 mA.
	- La sortie 4 20 mA reste en sortie CAL pendant 1 minute.
- (8) Répétez l'opération pour continuer à régler la Sortie.

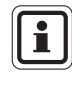

FR

Le réglage de la Sortie 4 mA modifie le réglage 20 mA. Réglez toujours la sortie de 20 mA après avoir réglé la Sortie 4 mA. Le réglage de la Sortie de 20 mA ne changera pas le paramètre de Sortie de 4 mA.

#### **CONTROLLER – FONCTIONNEMENT DÉTAILLÉ**

#### **4.2.14 Procédure 14 – Réinitialisation des détecteurs ULTIMA X**

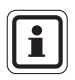

La réinitialisation des feuilles de calcul charge les paramètres par défaut d'usine pour le bloc cellule joint.

L'utilisateur doit reconfigurer l'Instrument pour les paramètres souhaités.

- (1) Appuyez sur la touche SEND.
	- L'écran affiche : SEND?
- (2) Appuyez sur la touche SEND.
	- L'écran affiche : 0=RstDt 1=RstSn
- (3) Pour réinitialiser les feuilles de calcul, appuyez sur la touche 0.
	- L'écran affiche : RstData 0=N 1=Y

Un calibrage réussi doit aussi être réalisé après la réinitialisation des feuilles de calcul. Pour réinitialiser l'instrument, appuyez sur la touche 1.

- L'écran affiche : RstData 0=N 1=Y
- (4) Dirigez le Controller vers le bloc cellule et appuyez sur la touche 0 pour annuler, ou appuyez sur la touche 1 pour réinitialiser.

#### <span id="page-49-0"></span>**4.2.15 Procédure 15 – Réglage de l'Option d'Alerte sur le détecteur ULTIMA X**

L'option d'alerte permet à l'opérateur de régler l'unité ULTIMA X pour qu'elle fonctionne comme indiqué dans le tableau.

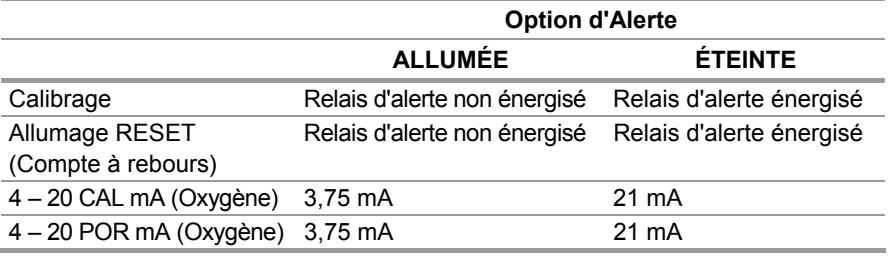

- (1) Appuyez sur la touche SEND.
	- L'écran affiche : SEND?
- (2) Appuyez sur le bouton CAL.
	- L'écran affiche : Sel Cal Action ±
- (3) Appuyez sur la touche + ou jusqu'à ce le message suivant s'affiche : Option d'Alerte
- (4) Appuyez sur le bouton ENTER.
	- L'écran affiche : AlrtOpt 0=N 1=Y
- <span id="page-49-1"></span>(5) Dirigez le Controller vers le bloc cellule et appuyez sur la touche 0 ou 1
	- L'option d'Alerte du détecteur de gaz ULTIMA X est à présent devenue l'opération sélectionnée.

#### **4.2.16 Procédure 16 – Réglage du Délai de Permutation sur le détecteur ULTIMA X**

Le détecteur de gaz Séries ULTIMA X est livré avec le Délai de Permutation de détecteur activé. Ceci signifie que le signal de sortie 4-20 mA et le relais FAULT n'indiquent pas le signal d'erreur pendant 60 secondes après que l'afficheur n'ait indiqué que la cellule de l'instrument était manquante.

Ce dispositif permet à l'opérateur de permuter les blocs cellules sans avertissement FAULT.

Cette fonction peut être désactivée pour envoyer immédiatement une condition d'erreur FAULT.

Pour le modifier, utilisez le Controller pour exécuter les opérations suivantes :

- (1) Appuyez sur la touche SEND.
	- L'écran affiche : SEND?
- (2) Appuyez sur le bouton CAL.
	- L'écran affiche : Sel Cal Action +
- (3) Appuyez sur la touche + ou jusqu'à ce le message suivant s'affiche : Sensor SwapDIy
- (4) Appuyez sur le bouton ENTER.
	- L'écran affiche : SwapDIy 0=N 1=Y
- (5) Dirigez le Controller vers le bloc cellule et appuyez sur la touche 0 ou 1

### <span id="page-50-0"></span>**4.3. Procédures pour les détecteurs de gaz ULTIMA X 3 TM (Commandes ModBUS)**

#### **4.3.1 Procédure 17 – Visualisation de l'adresse du détecteur de gaz ULTIMA**

- (1) Appuyez sur la touche SEND.
	- L'écran affiche : SEND?
- (2) Appuyez sur la touche DISPLAY
	- L'écran affiche : Sel Dsp Item  $\pm$
- (3) Appuyez sur la touche + ou pour défiler dans l'écran et trouver : Sensor Address
- (4) Dirigez le Controller vers le détecteur de gaz ULTIMA et appuyez sur la touche ENTER.
	- Le détecteur de gaz ULTIMA affiche l'adresse sélectionnée.

#### <span id="page-50-1"></span>**4.3.2 Procédure 18 – Réglage de l'adresse du détecteur de gaz ULTIMA**

- (1) Appuyez sur la touche SEND.
	- L'écran affiche : SEND?
- (2) Appuyez sur le bouton ADDRESS.
	- L'écran affiche : Sel Cal Action +
- (3) Utilisez les touches numériques pour saisir l'adresse à 3 chiffres.
- <span id="page-50-3"></span><span id="page-50-2"></span>(6) Dirigez le Controller vers le bloc cellule et appuyez sur la touche ENTER.

#### **4.3.3 Procédure 19 – Visualisation du Débit de Bauds du détecteur de gaz ULTIMA**

- (1) Appuyez sur la touche SEND.
	- L'écran affiche : SEND?
- (2) Appuyez sur la touche DISPLAY
	- L'écran affiche : SeL Dsp Item +
- (3) Appuyez sur la touche + ou pour défiler dans l'écran et trouver : Baud Rate
- (4) Dirigez le Controller vers le détecteur de gaz ULTIMA et appuyez sur la touche ENTER.
	- Le détecteur de gaz ULTIMA affiche le débit de bauds de l'appareil.

#### **4.3.4 Procédure 20 – Réglage du Débit de Bauds du détecteur de gaz ULTIMA**

- (1) Appuyez sur la touche SEND.
	- L'écran affiche : SEND?
- (2) Appuyez trois fois sur la touche CAL
	- L'écran affiche le message :Baud Rate
- (3) Appuyez sur la touche ENTER puis sur la touche CAL pour afficher le Débit de Bauds souhaité.
- (4) Appuyez sur la touche ENTER puis sur la touche CAL pour afficher le Bit de Parité.
- (5) Dirigez le Controller vers le bloc cellule et appuyez sur la touche ENTER.

#### <span id="page-51-0"></span>**4.3.5 Procédure 21 Éliminer une cellule manquante du "Scan" du détecteur de gaz ULTIMA**

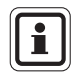

Il est impossible d'enlever une cellule active du "scan".

Pour que la cellule soit réactivez, branchez un détecteur ULTIMA X<sup>3 TM</sup> sur l'émetteur.

- (1) Appuyez sur la touche SEND.
	- L'écran affiche : SEND?
- (2) Appuyez deux fois sur la touche CAL
	- L'écran affiche : Sensor Disable
- (3) Appuyez sur le bouton ENTER.
	- L'écran affiche : 1, 2 ou 3
- (4) Dirigez le Controller vers le bloc cellule et appuyez sur la touche ENTER.

#### <span id="page-51-2"></span><span id="page-51-1"></span>**4.3.6 Procédure 22 – Renvoyer la Dernière Commande au détecteur de gaz Ultima**

- (1) Appuyez sur le bouton PROGRAM.
- (2) Appuyez sur le bouton 0.
- <span id="page-51-3"></span>(3) Dirigez le Controller vers le bloc cellule et appuyez sur la touche ENTER.

#### **4.4. Programmation du Controller**

Le Controller peut être programmé pour configurer ou grouper ou répéter tous vos détecteurs de gaz ULTIMA d'une manière particulière.

Il existe quatre programmes possibles (1 à 4). Ces programmes sont utilisés pour éliminer les combinaisons de touche dupliquées ou pour assurer la même configuration sur chaque site de montage.

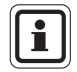

Un bip double résonne pour chaque entrée pendant le mode programmation du Calibrator.

#### **Éliminer des Programmes Existants**

Quatre programmes sont disponibles, 1 à 4. Chaque programme accepte une commande du détecteur de gaz ULTIMA. Pour entrer un nouveau programme :

- (1) Appuyez sur la touche PROGRAM et maintenez-la enfoncée jusqu'à ce que l'écran affiche le message : ENTER PRGM #
- (2) Entrez le numéro de programme (de 1 à 4).

#### **Ajout d'un Nouveau Programme**

Il existe quatre programmes possibles 1 à 4. Chaque programme accepte une commande du détecteur de gaz ULTIMA. Pour entrer un nouveau programme :

- (1) Appuyez sur la touche PROGRAM et tenez-la enfoncée jusqu'à ce que l'écran affiche le message : ENTER PRGM #
- <span id="page-52-0"></span>(2) Entrez le numéro de programme (de 1 à 4).
- (3) Appuyez sur le bouton ENTER.
- (4) Entrez la combinaison de touches de la fonction du détecteur de gaz ULTIMA seul désirée. Lorsque toutes les combinaisons de touches ont été saisies, le Controller les enregistre et affiche : SAVING - pendant 3 secondes.
- (5) Répétez les Étapes 1 à 4, en utilisant un numéro de programme différent pour programmer les fonctions du détecteur de gaz ULTIMA supplémentaire.

Pour utiliser les Programmes 1 à 4.

- (1) Appuyez sur le bouton PROGRAM.
	- Le message suivant s'affiche : PROGRAM #
- (2) Entrez le numéro de programme souhaité (de 1 à 4).
- (3) Dirigez le Controller vers le détecteur de gaz ULTIMA et appuyez sur la touche ENTER.
	- Le détecteur de gaz ULTIMA répondra immédiatement.

Pour utiliser le Programme #0.

Le programme #0 est utilisé pour envoyer la commande précédente. Le renvoi de la dernière commande est utile s'il est concerné par un nombre de combinaisons de touches.

Le programme #0 renverra toutes les commandes sauf pour la suivante :

- ZERO
- CAL
- ADDRESS
- INITIAL CAL ou INITIAL CALIBRATION
- SET TIME sur le Calibrator
- SET DATE sur le Calibrator

Pour renvoyer toute commande excepté pour celles indiquées ci-dessus :

- (1) Appuyez sur la touche PROGRAM.
- (2) Appuyez sur la touche 0. (Il s'agit de la touche numéro zéro, et pas de la touche étiquetée ZERO).
- (3) Dirigez le Controller vers le détecteur de gaz ULTIMA et appuyez sur la touche ENTER.

Si la dernière commande est l'une des trois indiquées ci-dessus, cette commande ne sera pas envoyée ; le Controller enverra au lieu de cela la commande précédente.

# **5. Maintenance**

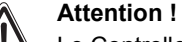

Le Controller et Calibrator ULTIMA est un produit intrinsèquement fiable à utiliser dans des zones dangereuses  $($   $\rightarrow$  paragraphe [6](#page-57-0)).

Toutes les procédures de maintenance doivent être réalisées dans une zone non dangereuse.

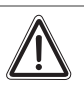

#### **Attention !**

L'approbation du Controller ULTIMA dans une zone dangereuse nécessite que le boîtier en cuir extérieur soit toujours installé sur le Controller.

#### **5.1. Piles**

<span id="page-54-2"></span><span id="page-54-1"></span>FR

Le Controller ULTIMA est approuvé pour une utilisation avec deux piles "AA". Le Calibrator ULTIMA est approuvé pour une utilisation avec deux piles "AAA". Les types de batterie approuvés sont listés dans le paragraphe[6.](#page-57-0) Marquage et Certificats conformément à la Directive 94/9/EC

#### <span id="page-54-0"></span>**5.1.1 Détermination d'un Statut de Niveau de Piles Faible sur le Controller ULTIMA**

Pour déterminer si le remplacement de la pile est nécessaire :

- (1) Allumez le Controller.
	- Lorsque l'unité termine son initialisation, l'écran affiche :

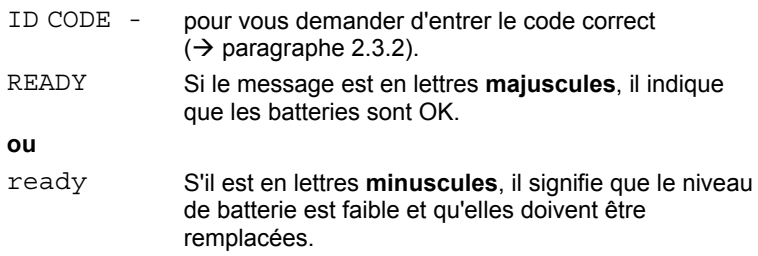

#### **5.1.2 Remplacement des Piles dans le Controller ULTIMA**

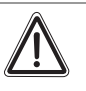

#### **Attention !**

Le remplacement des piles n'est pas autorisé dans les zones dangereuses.

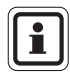

Le remplacement des piles du Controller n'a pas de conséquence sur l'horloge interne de temps réel ni sur les programmes enregistrés. Par conséquent les valeurs d'heure et de date sont celles précédemment réglées.

- (1) Éteignez le Controller ULTIMA
- (2) Enlevez les quatre vis de l'arrière du boîtier et démontez le couvercle arrière de l'appareil.
- (3) Enlevez les deux piles épuisées du compartiment des piles et jetez-les dans un lieu réservé à cet effet.
- (4) Vérifiez la bonne polarité indiquée dans le support en plastique, installez deux nouvelles piles dans le compartiment.
- (5) Si le couvercle inférieur a été démonté lors de l'extraction du couvercle arrière, réinsérez-le dans son emplacement d'origine. (la lentille IR foncée doit être placée sur la partie supérieure).
- (6) Si la lentille IR foncée en haut de l'unité est sale, nettoyez-la avec de l'eau savonneuse et séchez-la avant de la remonter.
	- La lentille doit être propre pour bien fonctionner.
- (7) Lorsque les deux lentilles sont en place, remettez en place le couvercle arrière et revissez les quatre vis du boîtier.
- (8) Allumez l'appareil pour vérifier le fonctionnement.

#### <span id="page-55-0"></span>**5.1.3 Détermination d'un Statut de Niveau de Piles Faibles sur le Calibrator ULTIMA**

- <span id="page-55-1"></span>(1) Allumez l'appareil en appuyant sur n'importe quel bouton.
	- Si les piles sont faibles, un double bip sonne chaque fois qu'une touche est activée.
	- Si les piles sont normales, un bip unique sonne chaque fois qu'une touche est activée.

#### **5.1.4 Remplacement des Piles dans le Calibrator ULTIMA**

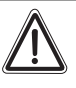

#### **Attention !**

Le remplacement des piles n'est pas autorisé dans les zones dangereuses.

Pour installer de Nouvelles Piles dans le Calibrator ULTIMA

- (1) Éteignez le Calibrator et enlevez les quatre vis de l'arrière du Calibrator ULTIMA.
- (2) Enlevez les deux piles AAA de leurs supports.
- (3) Vérifiez la bonne polarité indiquée dans le support en plastique, installez deux nouvelles piles dans le compartiment.
- (4) Réinstallez le couvercle arrière du Calibrator
- (5) Appuyez sur n'importe quelle touche du Calibrator et écoutez si vous entendez un bip pour vous assurer qu'il fonctionne bien.

#### **5.1.5 Élimination des Piles**

Les piles doivent être éliminées en fonction des réglementations locales applicables.

#### <span id="page-56-0"></span>**5.2. Entretien**

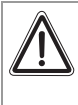

#### **Attention !**

Toute réparation ou modification réalisée sur ces appareils non détaillée dans ces consignes de maintenance ou par tout autre technicien agréé de MSA peut entraîner une erreur de fonctionnement du produit.

Il n'y a aucun réglage interne à faire sur le Controller ou le Calibrator ULTIMA. Pour tout travail d'entretien, retournez l'appareil à MSA.

#### <span id="page-56-3"></span><span id="page-56-2"></span><span id="page-56-1"></span>**5.3. Guide dépannage**

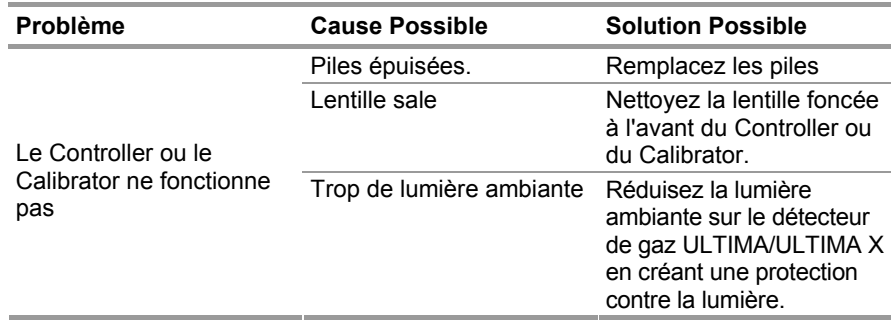

### **MARQUAGE, CERTIFICATIONS ET APPROBATIONS**

# **6. Marquage, certifications et approbations**

# **6.1. Calibrator ULTIMA/ULTIMA X**

#### **Selon la directive ATEX 94/9/CE**

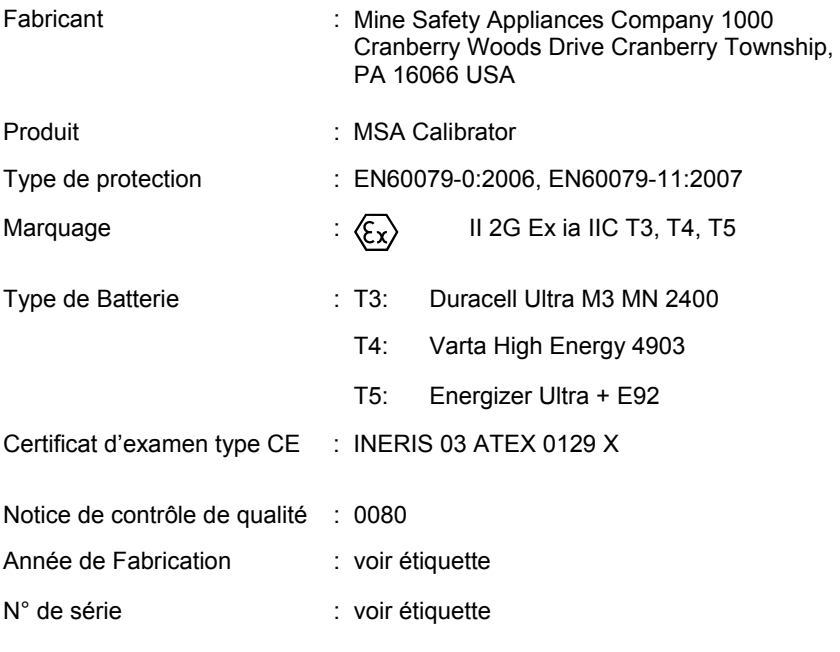

<span id="page-57-1"></span><span id="page-57-0"></span>Conformité EMC selon la directive **2004 / 108/ EC.**  EN 61000 - 6 - 3 :2007

### **6.2. Controller ULTIMA/ULTIMA X**

#### **Selon la directive ATEX 94/9/CE**

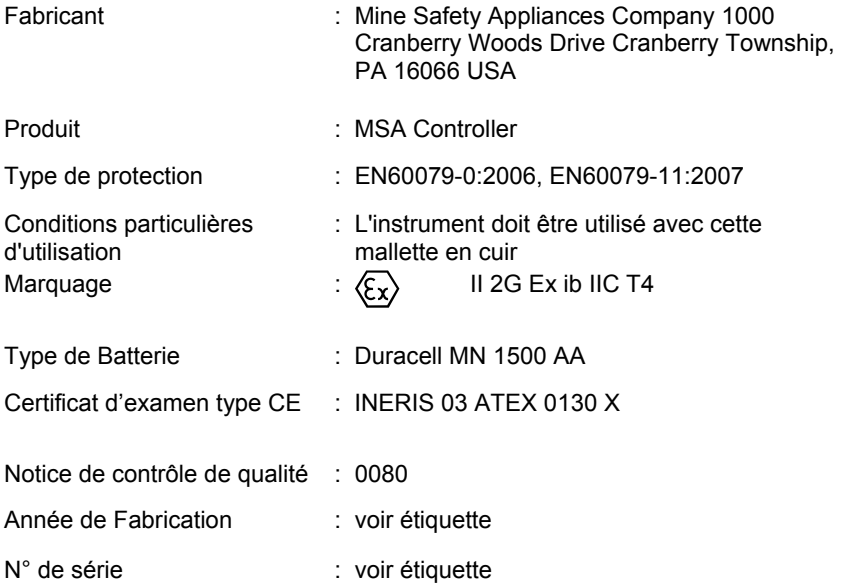

#### <span id="page-58-0"></span>**Conformité EMC selon la directive 2004 / 108/ EC.**

EN 61000 - 6 - 3 :2007

# **7. Références de commande**

<span id="page-59-0"></span>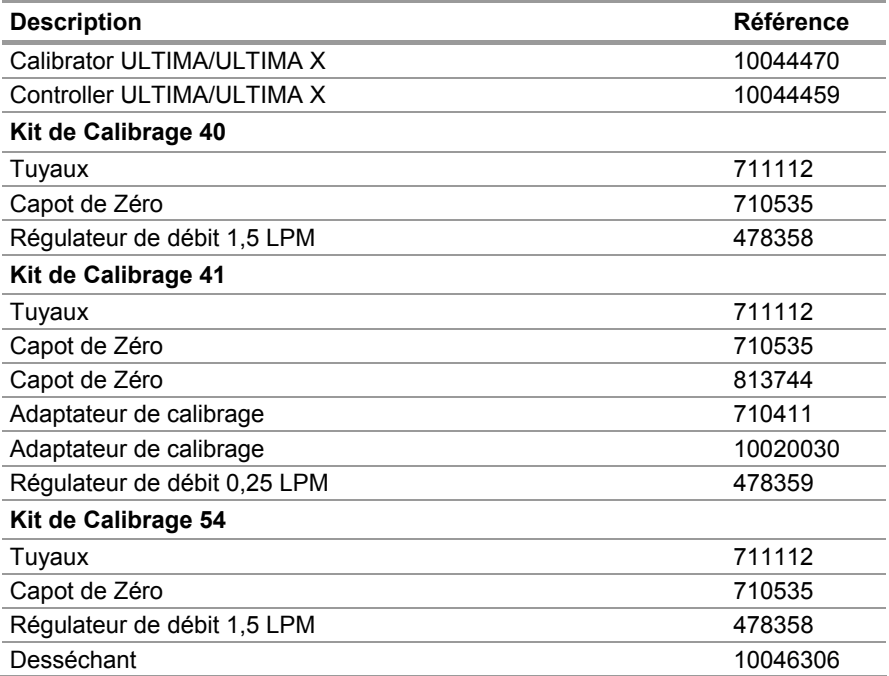

# **REMARQUES**

# **MSA in Europe**

#### [ www.msa-europe.com & www.msa-gasdetection.com ]

#### **Northern Europe Southern Europe Eastern Europe Central Europe**

#### **Netherlands**

**MSA Nederland** Kernweg 20 1627 LH Hoorn Phone +31 [229] 25 03 03 Fax +31 [229] 21 13 40 info@msaned.nl

#### **Belgium MSA Belgium**

Duwijckstraat 17 2500 Lier Phone +32 [3] 491 91 50 Fax +32 [3] 491 91 51 msabelgium@msa.be

#### **Great Britain MSA Britain**

Lochard House Linnet Way Strathclyde Business Park BELLSHILL ML4 3RA **Scotland** Phone +44 [16 98] 57 33 57 Fax +44 [16 98] 74 0141 info@msabritain.co.uk

#### **Sweden**

**MSA NORDIC** Kopparbergsgatan 29 214 44 Malmö Phone +46 [40] 699 07 70 Fax +46 [40] 699 07 77 info@msanordic.se

#### **MSA SORDIN**

Rörläggarvägen 8 33153 Värnamo Phone +46 [370] 69 35 50 Fax +46 [370] 69 35 55 info@sordin.se

#### **France MSA GALLET** Zone Industrielle Sud 01400 Châtillon sur Chalaronne Phone +33 [474] 55 01 55 Fax +33 [474] 55 47 99

#### **Italy MSA Italiana**

Via Po 13/17 20089 Rozzano [MI]

message@msa-gallet.fr

Phone +39 [02] 89 217 1 Fax +39 [02] 82 59 228 info-italy@ msa-europe.com

#### **Spain MSA Española** Narcís Monturiol, 7 Pol. Ind. del Sudoeste

08960 Sant-Just Desvern [Barcelona] Phone +34 [93] 372 51 62 Fax +34 [93] 372 66 57 info@msa.es

# **Poland**

**MSA Safety Poland** ul. Wschodnia 5A 05-090 Raszyn k/Warszawy Phone +48 [22] 711 50 33 Fax +48 [22] 711 50 19 eer@msa-europe.com

#### **Czech Republic MSA Safety Czech**

Pikartská 1337/7 716 07 Ostrava-Radvanice Phone +420 [59] 6 232222 Fax +420 [59] 6 232675 info@msa-auer.cz

#### **Hungary MSA Safety Hungaria**

Francia út 10 1143 Budapest Phone +36 [1] 251 34 88 Fax +36 [1] 251 46 51 info@msa.hu

#### **Romania MSA Safety Romania**

Str. Virgil Madgearu, Nr. 5 Ap. 2, Sector 1 014135 Bucuresti Phone +40 [21] 232 62 45 Fax +40 [21] 232 87 23 office@msanet.ro

#### **Russia**

**MSA Safety Russia** Pokhodny Proezd, 14 125373 Moscow Phone +7 [495] 921 1370/74 Fax +7 [495] 921 1368 msa-moscow@ msa-europe.com

#### **Germany MSA AUER**

Thiemannstrasse 1 12059 Berlin Phone +49 [30] 68 86 0 Fax +49 [30] 68 86 15 17 info@auer.de

#### **Austria**

**MSA AUER Austria** Kaplanstrasse 8 3430 Tulln Phone +43 [22 72] 63 360 Fax +43 [22 72] 63 360 20 info@msa-auer.at

#### **Switzerland**

**MSA Schweiz** Eichweg 6 8154 Oberglatt Phone +41 [43] 255 89 00 Fax +41 [43] 255 99 90 info@msa.ch

#### **European**

**International Sales** [Africa, Asia, Australia, Latin America, Middle East]

#### **MSA EUROPE**

Thiemannstrasse 1 12059 Berlin Phone +49 [30] 68 86 55 5 Fax +49 [30] 68 86 15 17 contact@msa-europe.com

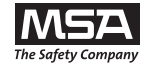